## DIGITAL CAMERA **KODAK PIXPRO FZ43**

# Manuale utente

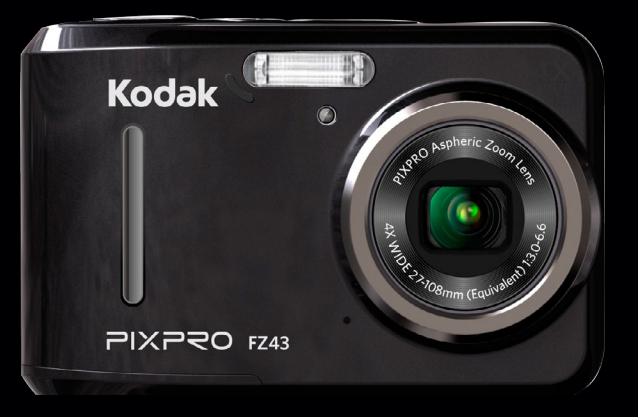

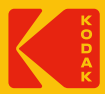

### <span id="page-1-0"></span>**Dichiarazione di conformità**

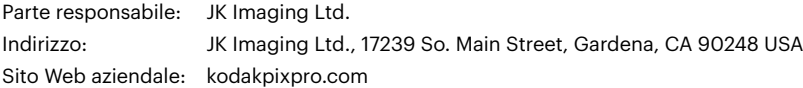

#### **Per i clienti U.S.A.**

Controllato e trovato conforme agli standard FCC PER USO DOMESTICO O DI UFFICIO

Questo prodotto è conforme alla Parte 15 delle Norme FCC. Il funzionamento è soggetto alle seguenti due condizioni: (1) Questo dispositivo non può provocare interferenze dannose; (2) questo dispositivo deve accettare tutte le interferenze ricevute, incluse le interferenze che possono provocare operazioni indesiderate.

#### **Per i clienti Europei**

Il marchio "CE" indica che questo prodotto è conforme ai requisiti dell'Unione Europea sulla sicurezza, salute, ambiente e protezione. Le fotocamere col marchio "CE" sono intese per la vendita in Europa.

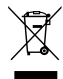

Questo simbolo [Bidone della spazzatura sbarrato, WEEE allegato IV] indica la raccolta separata delle attrezzature elettriche ed elettroniche nei paesi dell'Unione Europea. Non buttare l'attrezzatura tra i rifiuti domestici. Portare il prodotto presso i centri di raccolta disponibili nel proprio paese per smaltire questo prodotto.

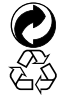

Imballaggio: Attenersi alle disposizioni locali per il riciclaggio della confezione.

Pile: Le pile usate devono essere smaltite negli appositi centri di raccolta.

#### **Informazioni su questo manuale**

Grazie per aver acquistato una foto Camera Digitale KODAK PIXPRO. Leggere attentamente questo manuale e conservarlo in un luogo sicuro per riferimenti futuri.

- JK Imaging Ltd. si riserva tutti i diritti del presente documento. Nessuna parte di questa pubblicazione può essere riprodotta, trasmessa, trascritta, archiviata in sistemi d'archiviazione o tradotta in qualsiasi lingua o linguaggio di computer, in qualsiasi forma o usando qualsiasi mezzo, senza previa autorizzazione scritta della JK Imaging Ltd..
- Tutti i marchi citati in questo manuale sono usati solamente a scopo identificativo e possono essere marchi registrati dei loro rispettivi proprietari.
- Questo manuale fornisce le istruzioni per l'uso della foto Camera Digitale KODAK PIXPRO. È stato fatto ogni sforzo per assicurare che i contenuti di questo manuale siano accurati, tuttavia la JK Imaging Ltd. si riserva il diritto eseguire aggiornamenti o modifiche senza preavviso.
- In tutto il manuale sono usati i seguenti simboli cha aiutano ad individuare le informazioni in modo rapido e semplice.

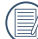

Indica informazioni utili da conoscere.

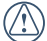

Indica le precauzioni che devono essere prese quando si usa la fotocamera.

Nelle istruzioni di seguito, i seguenti simboli vengono utilizzati per descrivere il funzionamento della fotocamera e agevolarne la comprensione:

[Proprietà elemento]: Nell'interfaccia della fotocamera le proprietà delle opzioni vengono indicate con il simbolo [ ].

#### <span id="page-3-0"></span>**Note sulla sicurezza della fotocamera**

- a. Non far cadere la fotocamera o evitare che urti oggetti solidi.
- Non tentare di smontare o riparare la fotocamera.
- Non utilizzare né conservare la fotocamera in luoghi polverosi o sulla spiaggia per evitare che la polvere o la sabbia penetrino nella fotocamera, danneggiandola.
- Non utilizzare né conservare la fotocamera in ambienti caldi o sotto la luce solare diretta.
- Non utilizzare né conservare la fotocamera sotto un potente campo magnetico, ad esempio accanto ad una calamita o un trasformatore.
- Non toccare l'obiettivo della fotocamera.
- Non esporre la fotocamera alla luce solare diretta per un periodo di tempo prolungato.
- $\blacksquare$  Per evitare che la fotocamera venga danneggiata dall'umidità, non utilizzarla né conservarla in un ambiente molto umido, ad esempio sotto la pioggia o in prossimità di uno stagno.
- In caso di penetrazione di acqua, spegnere la fotocamera, rimuovere la batteria e la scheda di memoria e asciugare entro 24 ore.
- Quando si trasporta la fotocamera da un ambiente freddo ad uno caldo, potrebbe verificarsi condensa al suo interno. Attendere qualche istante prima di accenderla.
- Prima di rimuovere la batteria e la scheda di memoria, spegnere la fotocamera.
- Per la pulizia del corpo della fotocamera, non utilizzare detergenti abrasivi, a base di alcool o organici.
- Utilizzare un panno professionale adeguato e prodotti specifici per la pulizia dell'obiettivo.
- Scaricare le foto e rimuovere la scheda di memoria se si prevede di conservarla per periodi di tempo prolungati.
- Conservare il prodotto in un ambiente asciutto e pulito se non utilizzato per un lungo periodo di tempo.
- La nostra azienda non rifonderà alcun compenso  $\blacksquare$ per qualsiasi mancata riproduzione di immagini o video causata da utilizzo inappropriato.

#### **Note sulla sicurezza della batteria**

- In caso di fuoriuscita di liquido della batteria all'interno della fotocamera, rivolgersi al rivenditore. Se il liquido della batteria viene a contatto con la pelle, lavarla con acqua e consultare un medico.
- Lo smaltimento delle batterie usate deve essere effettuato in osservanza delle normative locali (nazionali o regionali).
- Per evitare danni, non far cadere la batteria e non urtare oggetti solidi o evitare graffi causati da oggetti affilati.
- Non consentire il contatto della batteria con oggetti metallici (incluse le monete) per evitare cortocircuiti, scariche, calore o perdite.
- Non tentare di smontare la batteria.
- Non esporre la batteria ad acqua. Tenere sempre asciutti i contatti della batteria.
- Non riscaldare la batteria e non gettarla nel fuoco per evitare esplosioni.
- Non conservare la batteria in ambienti caldi o sotto la luce solare diretta.
- Quando si conserva la fotocamera per periodi di tempo prolungati, rimuovere la batteria e conservarla in un luogo asciutto non accessibile a neonati e bambini.
- In ambienti più freddi, le prestazioni della batteria si riducono notevolmente.
- Inserire la batteria osservando i simboli positivo e negativo nel vano batteria. Non forzare l'inserimento nel vano.

#### **Note sulla sicurezza della scheda di memoria**

- Acquistare una scheda di memoria originale di marche conosciute.
- Formattare la scheda di memoria mediante la fotocamera prima di utilizzarne o inserirne una nuova.
- Non far cadere la scheda di memoria o evitare che urti oggetti solidi i quali potrebbero causare danni.
- Non tentare di smontare o riparare la scheda di memoria.
- Non esporre la scheda di memoria ad acqua. Tenerla sempre asciutta.
- Non rimuovere la scheda di memoria con la fotocamera accesa per evitare di danneggiare la scheda di memoria.
- Non modificare direttamente i dati sulla scheda di memoria. Copiare i dati sul PC prima di modificarli.
- Quando la fotocamera viene conservata per periodi di tempo prolungati, scaricare le foto, rimuovere la scheda di memoria e conservarla in un ambiente asciutto.
- Non modificare il nome di file e cartelle della scheda di memoria mediante il PC in quanto potrebbero non essere riconosciuti sulla fotocamera o potrebbe verificarsi un errore.
- Le foto scattate con la fotocamera vengono archiviate nella cartella generata automaticamente sulla scheda SD. Non archiviare in questa cartella le foto non scattate con la fotocamera in quanto potrebbero non essere riconosciute durante la riproduzione.
- Quando si inserisce una scheda di memoria, assicurarsi che la tacca della scheda combaci con i contrassegni sulla parte superiore dello slot della scheda.

#### **Altre note sulla sicurezza**

- Non scollegare l'alimentazione e non spegnere la fotocamera durante la procedura di aggiornamento in quanto potrebbero essere scritti dati non corretti e la fotocamera potrebbe non accendersi in un secondo momento.
- Quando si utilizza la fotocamera su un aereo, osservare le norme previste dalla compagnia aerea.
- A causa delle limitazioni della tecnologia di produzione, lo schermo LCD potrebbe presentare alcuni pixel spenti o luminosi che non pregiudicano la qualità delle foto.

Non esporre lo schermo LCD ad acqua. In ambienti umidi, pulirlo con un panno morbido e asciutto.

In caso di danni allo schermo LCD con conseguente contatto dei cristalli liquidi con la pelle, pulirla immediatamente con un panno e sciacquare con acqua. Se i cristalli liquidi vengono a contatto con gli occhi, lavarli con acqua per almeno 15 minuti e consultare un medico. In caso di ingestione accidentale di cristalli liquidi, sciacquare immediatamente la bocca e consultare un medico.

## **CONTENUTI**

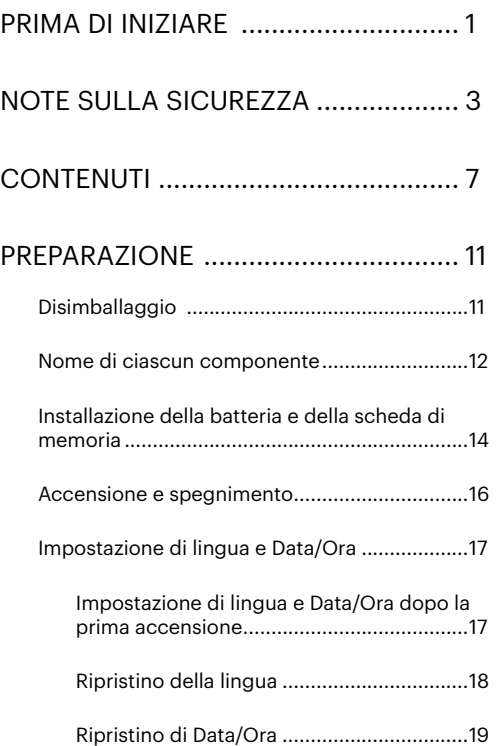

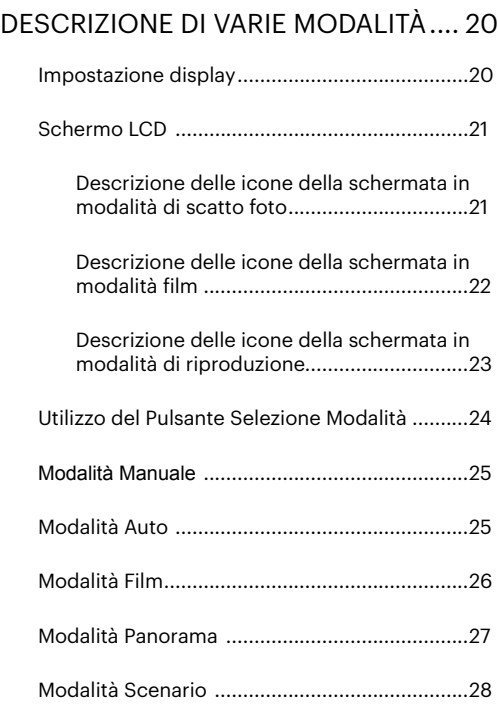

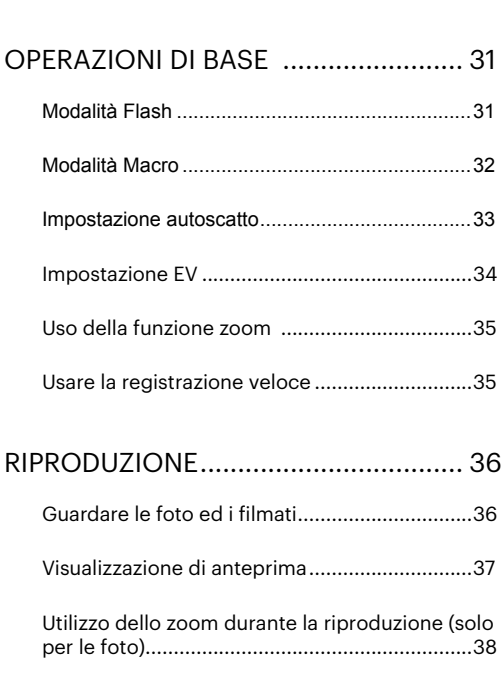

[Modalità scenario automatico \(ASCN\).......30](#page-30-0)

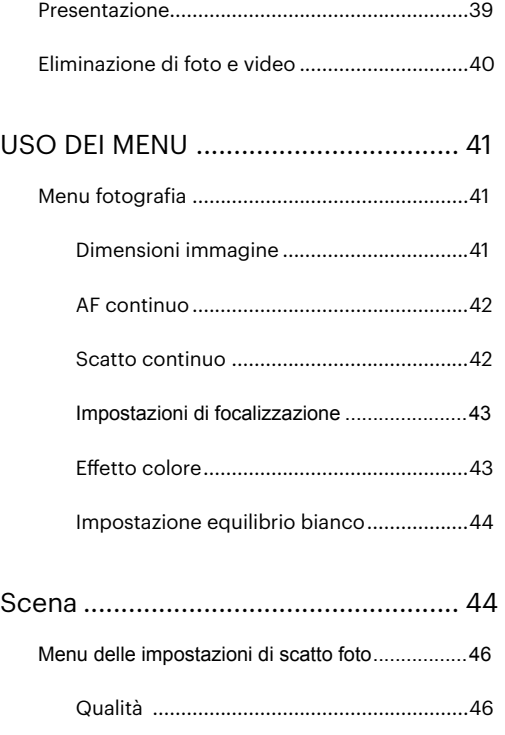

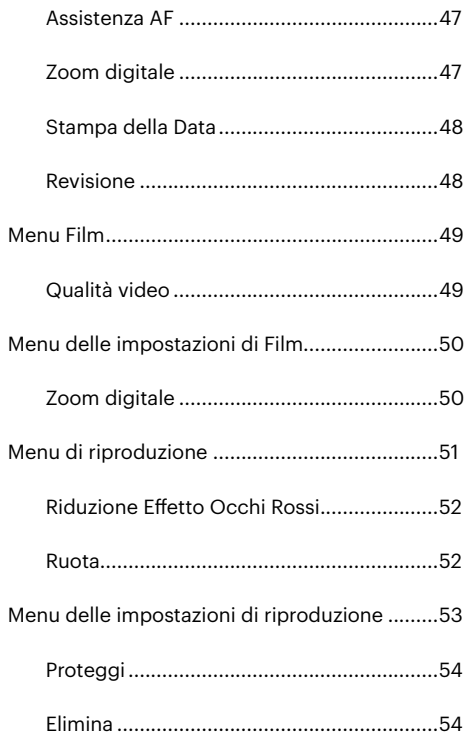

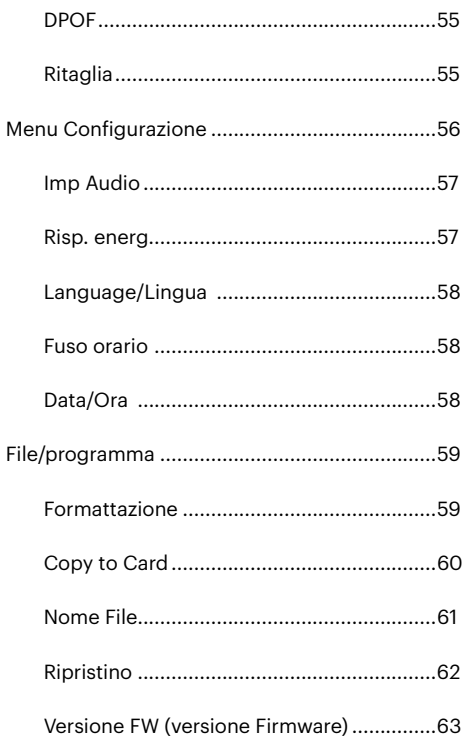

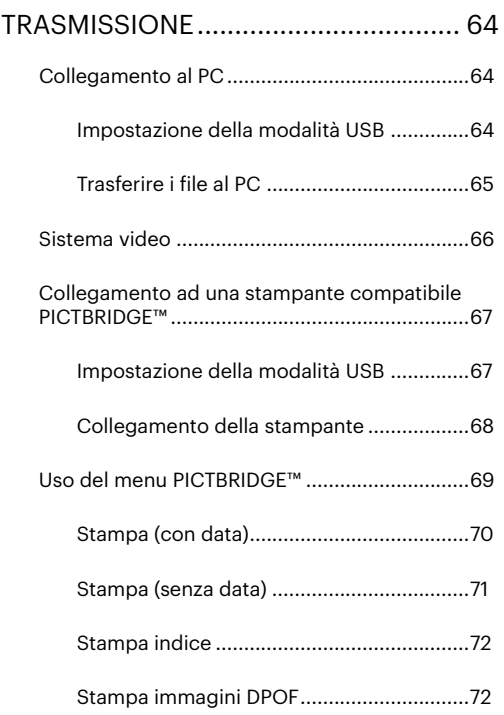

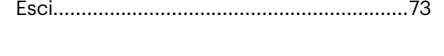

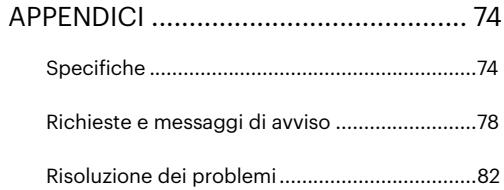

## <span id="page-11-0"></span>PREPARAZIONE

## Disimballaggio

La confezione deve contenere il modello di fotocamera acquistato e gli elementi che seguono. Se qualsiasi elemento manca oppure è danneggiato, mettersi in contatto con il rivenditore.

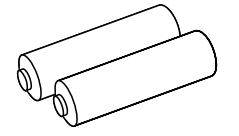

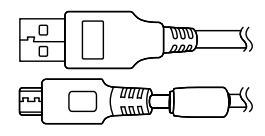

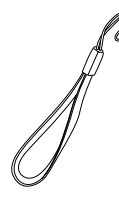

Batterie Alcaline AA x 2

Cavo Micro USB Cinghietta

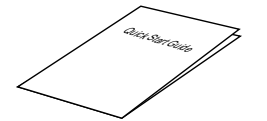

Guida avvio veloce **Scheda garanzia** Service card

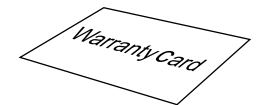

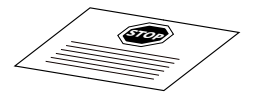

## <span id="page-12-0"></span>Nome di ciascun componente

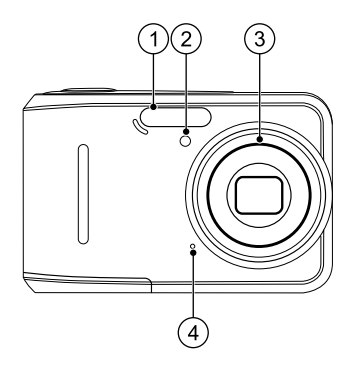

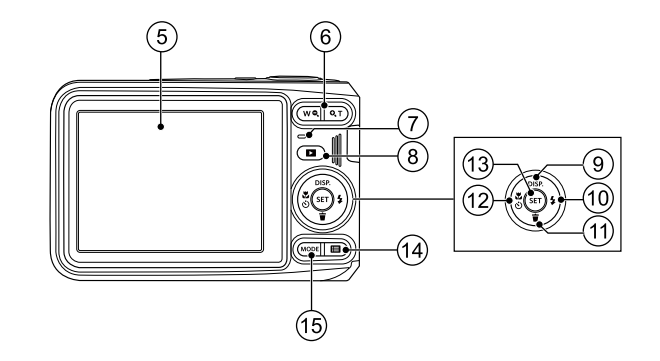

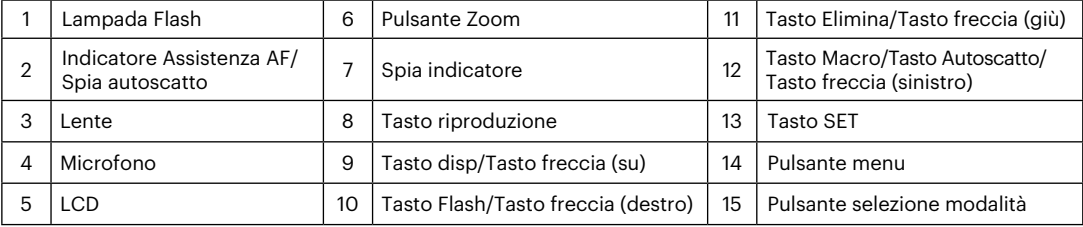

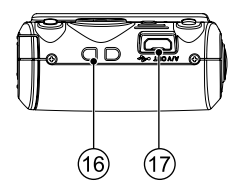

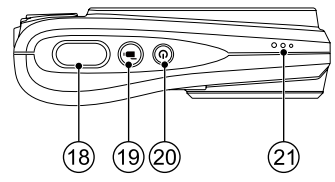

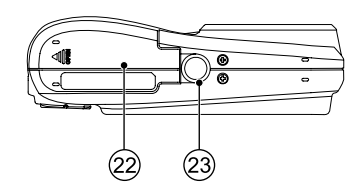

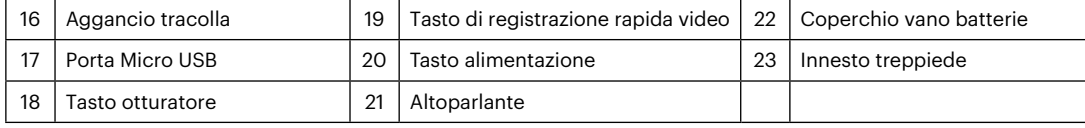

## <span id="page-14-0"></span>Installazione della batteria e della scheda di memoria

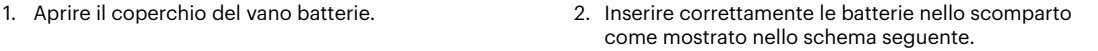

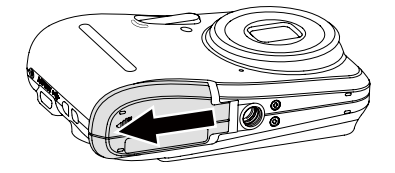

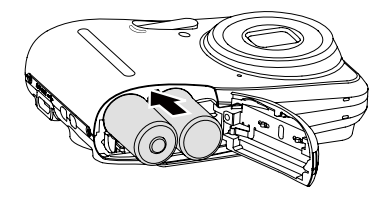

Si prega di usare le batterie con il nome del marchio (come Energizer® o Duracell®) per una prestazione ottimale. Non mischiare le batterie vecchie e nuove o usare marchi di batterie diverse. Quando si sostituiscono le batterie, si prega di sostituire tutte e 2 le batterie nello stesso tempo.

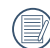

La prestazione e durata delle batterie alcaline varierà a seconda della marca.

3. Inserire la scheda di memoria nel relativo slot come 4. Chiudere il coperchio del vano batterie. illustrato in figura.

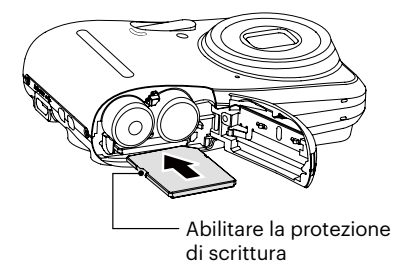

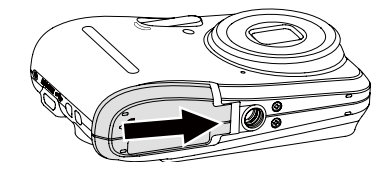

La memory card (SD/SDHC) è opzionale e non inclusa nella confezione del prodotto. Deve essere acquistata separatamente. Si prega di utilizzare una memory card originale che sia di Classe 4 o superiore e abbia una capacità da 4GB a 32GB.

Per rimuovere la scheda di memoria, aprire il coperchio del vano batterie, premere delicatamente la scheda di memoria per espellerla e rimuoverla con cura.

## <span id="page-16-0"></span>Accensione e spegnimento

Accendere la fotocamera premendo il tasto Power. Premere di nuovo il tasto Power per spegnere la fotocamera.

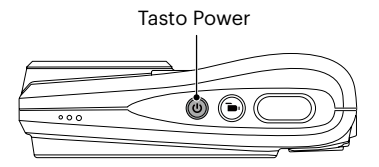

Premere il tasto  $\left(\blacksquare\right)$  per accendere ed accedere alla modalità di riproduzione.

## <span id="page-17-0"></span>Impostazione di lingua e Data/Ora

#### **Impostazione di lingua e Data/Ora dopo la prima accensione**

- 1. La configurazione di Lingua e Data / Ora apparirà automaticamente quando viene accesa la fotocamera per la prima volta.
- 2. Premere i tasti freccia per selezionare la lingua desiderata.
- 3. Una volta premuto il tasto (ser) per confermare la selezione, viene visualizzata la schermata delle impostazioni di data e ora.
- 4. Premere il tasto freccia sinistro/destro per selezionare il blocco da regolare: L'ora viene visualizzata in YYYY. MM.DD/HH:MM.
- 5. Premere il tasto freccia su/giù per regolare il valore per il blocco selezionato.
- 6. Premendo il tasto (ser) per confermare le impostazioni dell'ora, viene visualizzata la schermata dell'istantanea.

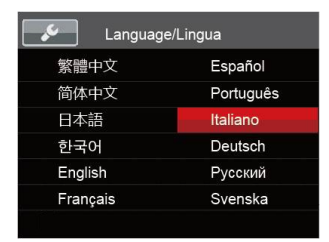

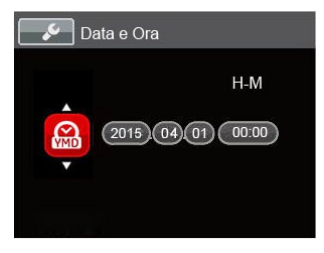

#### <span id="page-18-0"></span>**Ripristino della lingua**

Una volta impostata la lingua per la prima volta, osservare le istruzioni di seguito per ripristinare la lingua.

- 1. Premere il tasto  $\boxed{\blacksquare}$ , premere il tasto freccia su/ giù per selezionare  $\blacksquare$  e premere il tasto  $\binom{1}{5}$  per accedere al menu.
- 2. Premere il tasto freccia su/giù per selezionare  $\mathcal S$ e premere il tasto (set) o il tasto freccia destro per accedere al menu.
- 3. Premere il tasto freccia su/giù per selezionare [Language/Lingua] e premere il tasto (ser) o il tasto freccia destro per accedere al menu.
- 4. Premere i tasti freccia per selezionare la lingua desiderata e premere il tasto (set) per confermare.
- 5. Premendo il tasto **in**), viene visualizzata la schermata dell'istantanea.

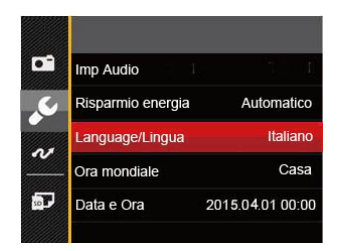

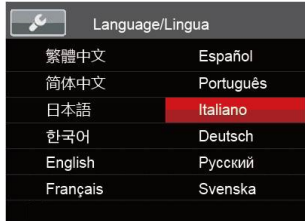

#### <span id="page-19-0"></span>**Ripristino di Data/Ora**

Una volta impostata la lingua per la prima volta, osservare le istruzioni di seguito per ripristinare Data/Ora.

- 1. Premere il tasto  $\boxed{\blacksquare}$ , premere il tasto freccia su/ giù per selezionare  $\blacksquare$  e premere il tasto  $\binom{5}{5}$  per accedereal menu.
- 2. Premere il tasto freccia su/giù per selezionare  $\mathcal{L}$ e premere il tasto (set) o il tasto freccia destro per accedere al menu.
- 3. Premere il tasto freccia su/giù per selezionare [Data e Ora] e premere il tasto (ser) o il tasto freccia destro per accedere al menu.
- 4. Premere il tasto freccia sinistro/destro per selezionare il blocco da regolare: L'ora viene visualizzata in YYYY. MM.DD/HH:MM.
- 5. Premere il tasto freccia su/giù per regolare il valore per il blocco selezionato. Una volta terminate le impostazioni, premere il tasto (ser) per confermare.
- 6. Premendo il tasto  $\boxed{ }\n$  viene visualizzata la schermata dell'istantanea.

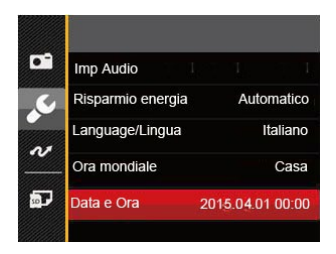

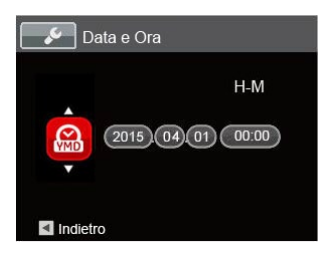

## <span id="page-20-0"></span>DESCRIZIONE DI VARIE MODALITÀ

## Impostazione display

Premere il tasto *(DISP)* per visualizzare le impostazioni: Classico, Intero, Disattivo.

Classico: Visualizza i parametri di influenza necessari

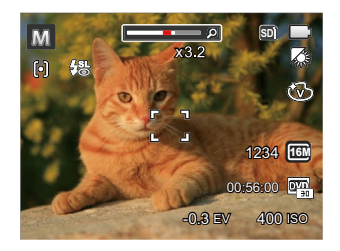

Disattivo: Visualizza solamente le influenze

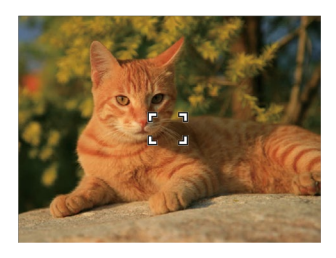

Intero: Visualizza tutti i parametri di influenza, l'istrogramma e la griglia dei fotogrammi

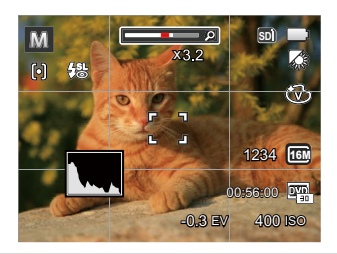

## <span id="page-21-0"></span>Schermo LCD

#### **Descrizione delle icone della schermata in modalità di scatto foto**

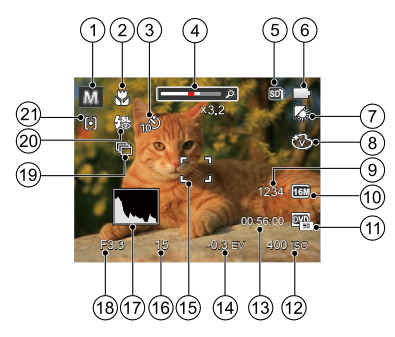

- 1. Modalità di scatto
- 2. Modalità macro
- 3. Autoscatto
- 4. Visualizzazione zoom (Visualizzazione quando si preme il pulsante Display Zoom)
- 5. Visualizzazione scheda di memoria / Memoria integrata
- 6. Stato batteria
- 7. Bilanciamento del bianco(regolabile in MI Modalità)
- 8. Effetto colore (regolabile in M Modalità)
- 9. Numero di scatti restanti
- 10. Dimensioni immagine
- 11. Qualità video
- 12. Valore ISO (regolabile in MI Modalità)
- 13. Tempo di registrazione restante
- 14. Compensazione dell'esposizione (regolabile in Modalità)
- 15. Cornice di messa a fuoco
- 16. Velocità otturatore
- 17. Istogramma
- 18. Valore apertura
- 19. Scatto continuo
- 20. Modalità Flash
- 21. Modalità AF

#### <span id="page-22-0"></span>**Descrizione delle icone della schermata in modalità film**

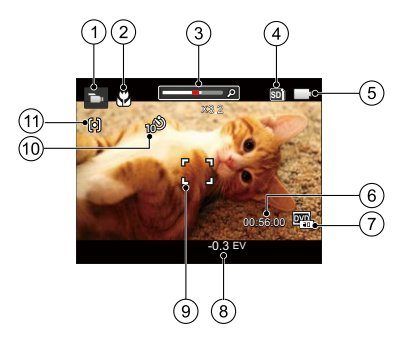

- 1. Modalità film
- 2. Modalità macro
- 3. Visualizzazione zoom (Visualizzazione quando si preme il pulsante Display Zoom)
- 4. Visualizzazione scheda di memoria / Memoria integrata
- 5. Stato batteria
- 6. Tempo di registrazione restante
- 7. Qualità video
- 8. Compensazione dell'esposizione
- 9. Cornice di messa a fuoco
- 10. Autoscatto
- 11. Modalità AF

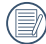

Per avere risultati ottimali si consiglia di utilizzare una scheda di memoria SDHC quando si cattura un film. La memoria integrata della fotocamera è limitata e si possono avere sfarfallamenti e disturbi se usata per la registrazione di filmati.

#### <span id="page-23-0"></span>**Descrizione delle icone della schermata in modalità di riproduzione**

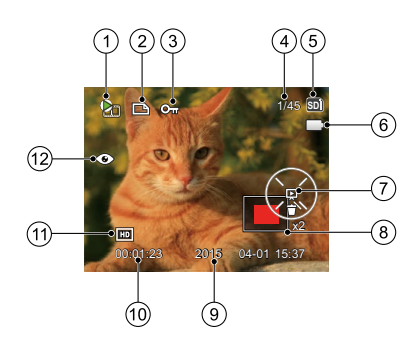

- 1. File film
- 2. File DPOF
- 3. Protezione file
- 4. Spazio in memoria (indica il numero attuale di foto e il numero totale di foto)
- 5. Visualizzazione scheda di memoria / Memoria integrata
- 6. Stato batteria
- 7. Impostazione diapositive / Riproduzione film
- 8. Area di Visualizzazione
- 9. Data scatto
- 10. Lunghezza film / Numero di foto con scatto a raffica
- 11. Qualità video
- 12. Riduzione effetto occhi rossi

## <span id="page-24-0"></span>Utilizzo del Pulsante Selezione Modalità

La fotocamera fornisce un pulsante selezione Modalità conveniente che vi permette di passare facilmente tra le modalità differenti. Tutte le modalità disponibili sono elencate come segue:

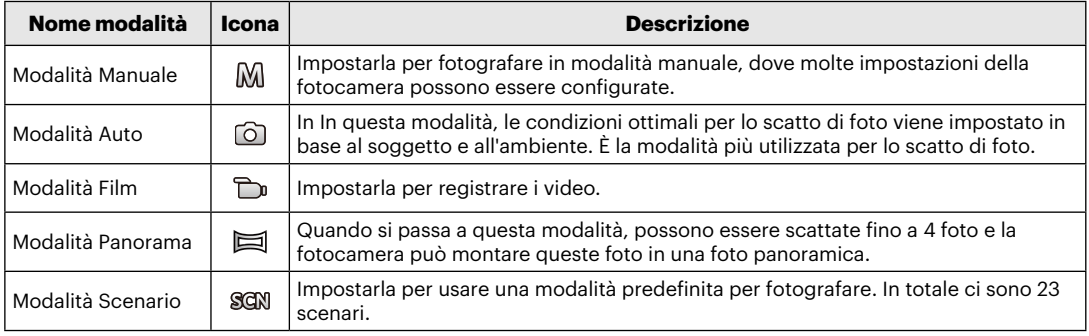

## <span id="page-25-0"></span>Modalità Manuale

Quando si seleziona MI la modalità (Esposizione Manuale), puoi impostare la EV / ISO manualmente.

- 1. Premi il pulsante *(MODE*) per selezionare la modalità Manuale ( $\mathbb{M}$ ), e quindi premere  $\overline{\textsf{ser}}$ ) per confermare.
- 2. Premere il tasto (ser).

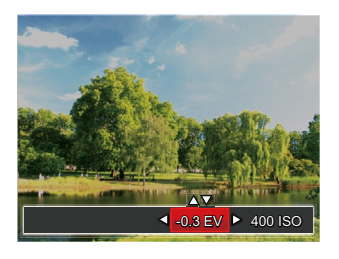

- 3. Premere il tasto freccia sinistro/destro per selezionare una voce di regolazione.
- 4. Premere il tasto su/giù per regolare i parametri.
- 5. Premere il pulsante (ser) per terminare le impostazioni ed entrare nella schermata scatto.

## Modalità Auto

La modalità Automatica è la modalità più facile per fotografare. Quando usa questa modalità, la fotocamera ottimizza automaticamente le foto per avere i risultati migliori.

Segui i seguenti passi:

- 1. Premi il pulsante  $\sqrt{N_{\text{ODE}}}$  per selezionare la modalità Auto  $($   $\odot$  ).
- 2. Comporre l'immagine sullo schermo LCD e premere il tasto otturatore a metà per mettere a fuoco il soggetto.
- 3. Sullo schermo LCD il quadrante del mirino sarà verde quando il soggetto è a fuoco.
- 4. Premere a fondo il tasto otturatore per scattare foto.

## <span id="page-26-0"></span>Modalità Film

1. Premi il pulsante  $\overline{(\text{mod }})$  per selezionare la Modalità Film  $\overline{(\mathbb{D})}$ ).

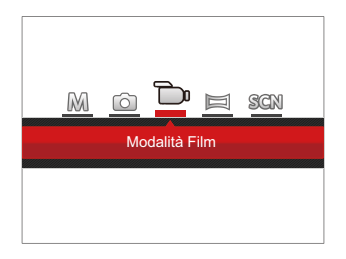

- 2. Premere il tasto otturatore per avviare la registrazione.
- 3. Dopo aver terminato la registrazione, premere il tasto icona Registrazione o il tasto otturatore, potete salvare il video e tornare alla schermata di scatto.

## <span id="page-27-0"></span>Modalità Panorama

In modalità Panorama è possibile scattare una serie di foto che verranno unite in una foto panoramica molto ampia dalla fotocamera.

Attenersi alle procedure di seguito:

- 1. Premi il pulsante (MODE per selezionare la modalità Panorama ( ).
- 2. Adoperare il tasto Sinistra/Destra per specificare la direzione in base alla quale verranno effettuati gli scatti; la sequenza panoramica inizierà automaticamente dopo 2 secondi.
- 3. Comporre la prima visualizzazione della foto panoramica sullo schermo LCD, quindi premere il tasto otturatore per scattare.

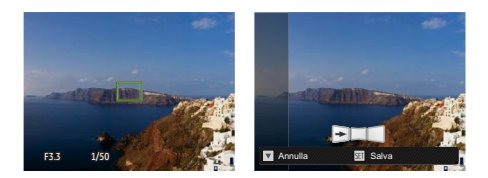

- 4. Dopo il primo scatto, sul lato dello schermo appare l' immagine semi-trasparente del primo scatto. Usare questa immagine per comporre l'immagine prima di premere di nuovo il tasto otturatore e completare la congiunzione manuale.
- 5. Se le immagini scattate sono più piccole di 4 pcs, premi il pulsante (ser), la fotocamera collegherà le immagini automaticamente. Premi il pulsante riproduzione per entrare in modalità riproduzione e vedere l'effetto.
- 6. Dopo che hai fatto 4 foto, la fotocamera collegherà le immagini automaticamente. Premi il pulsante riproduzione per entrare nella modalità riproduzione e vedere l'effetto.
- 

Dopo aver selezionato la modalità Montaggio Panoramico, non potete regolare il Flash, l'Autoscatto, la modalità Macro e la Compensazione dell'Esposizione.

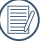

In modalità Montaggio Panoramico, quando la grandezza dell'immagine è impostata a 2M, possono essere montate fino a 4 foto in modalità Montaggio.

## <span id="page-28-0"></span>Modalità Scenario

È possibile selezionare la modalità appropriata tra le 23 modalità scenario in base all'ambiente di acquisizione attuale. La fotocamera configura automaticamente le impostazioni più appropriate.

Premi il pulsante (MODE per selezionare la modalità SSCN), Premere i tasti freccia per selezionare uno scenario e premere il tasto (set) per confermare.

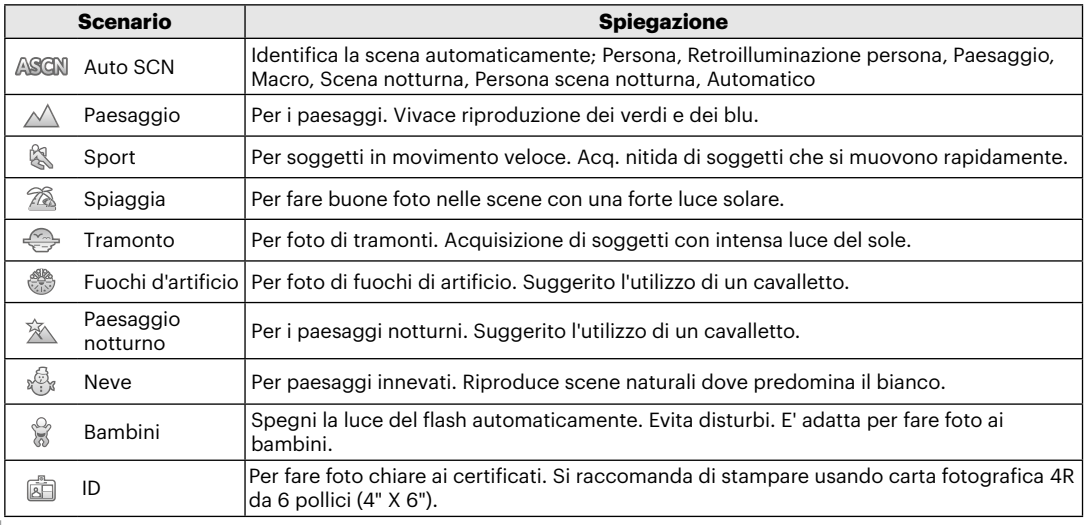

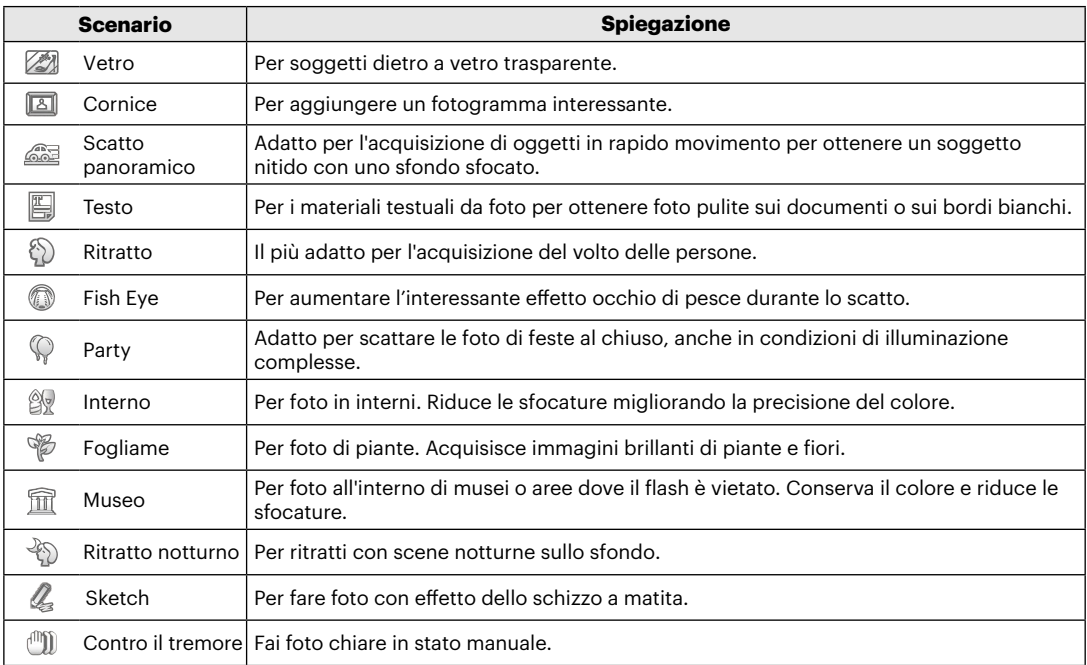

#### <span id="page-30-0"></span>**Modalità scenario automatico (ASCN)**

In modalità scenario ASCN, la fotocamera è in grado di rilevare in modo intelligente vari ambienti e di selezionare automaticamente il miglior scenario e le impostazioni ideali per la foto.

- 1. Premi il pulsante (MODE) per selezionare la modalità STCM, quindi selezionaa la funzione ASCN.
- 2. Puntare la fotocamera al soggetto. La modalità ottimale dello scenario verrà identificata automaticamente.
- 3. Premere a metà il tasto otturatore per eseguire la messa a fuoco.
- 4. Premere il tasto dell'otturatore completamente per scattare le foto.

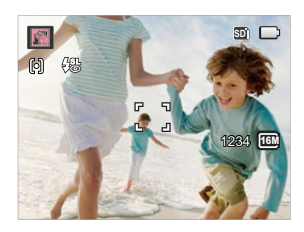

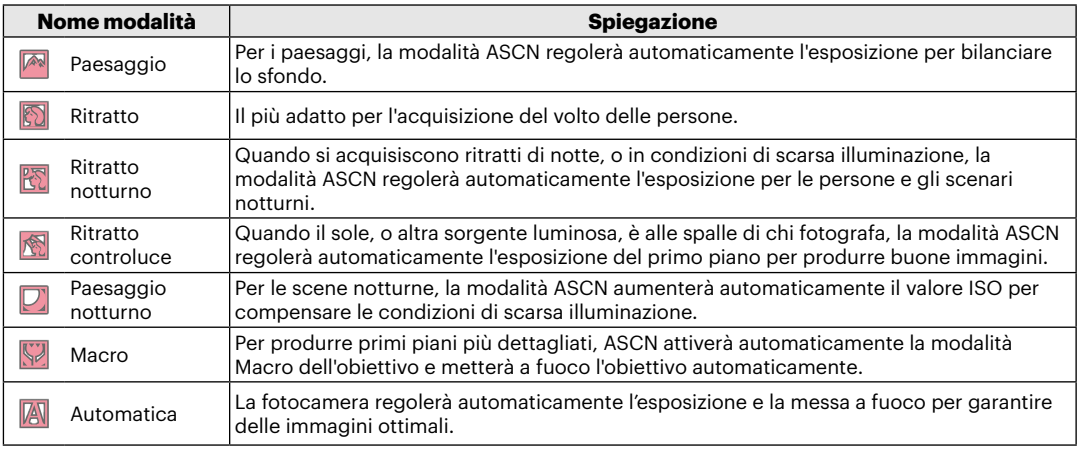

## <span id="page-31-0"></span>OPERAZIONI DI BASE

## Modalità Flash

Questo flash è usato per illuminare un soggetto in luce bassa i per la luce di riempimento per raggiungere una migliore illuminazione di un soggetto con ombre pronunciate.

1. Premere il tasto freccia destro  $(\overline{)}\cdot\bf{1})$  per accedere al menu delle impostazioni del flash.

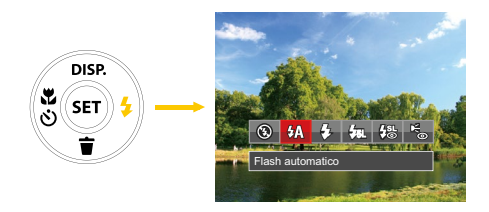

2. Premere il tasto freccia sinistro/destro per selezionare le 6 seguenti modalità:

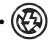

Sempre disattivo Il flash è disattivato.  $\cdot \sqrt{\frac{1}{n}}$  Flash automatico

Il flash della videocamera scatta automaticamente in base alle condizioni di luce esistenti.

## $\cdot$   $\overline{\mathcal{G}}$  Flash sempre attivo

Fare un flash forzato al momento dello scatto.

## $\cdot \sqrt{\text{sn}}$  Sincronia rallentata

Questo permette per le foto con scenario notturno che includono le persone sullo sfondo. Si consiglia l'uso di un cavalletto quando si fotografa con questa impostazione.

### $\cdot \sqrt{\frac{100}{100}}$  Slow Sync + Occhi rossi

Usare questa modalità per acquisire foto con sincronia rallentata e riduzione effetto occhi rossi.

## • Riduzione effetto occhi rossi

La fotocamera attiva brevemente il flash prima di acquisire l'immagine per ridurre l'effetto occhi rossi.

3. Premere il pulsante (ser) per confermare le impostazioni e uscire dall'opzione.

## <span id="page-32-0"></span>Modalità Macro

Potere usare lo scatto macro per fare foto di piccolo oggetti o foto in primo piano. Questa modalità vi permette di usare lo zoom quando siete più vicini al vostro soggetto.

1. Premere il tasto freccia sinistro ( $\binom{3}{3}$ ) per accedere al menu macro.

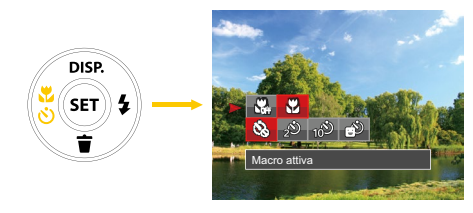

- 2. Premere il tasto freccia sinistro/destro per selezionare le 2 seguenti modalità:
	- Macro Disattiva Selezionare questa opzione per disabilitare la Macro.
	- M<br>Macro Attiva

Selezionare questa modalità per mettere a fuoco soggetti a 5 cm dall'obiettivo.

3. Premere il pulsante (ser) per confermare le impostazioni e uscire dal menu.

### <span id="page-33-0"></span>Impostazione autoscatto

Questa funzione consente di scattare foto con regolarità. La fotocamera può essere impostata per scattare dopo 2 secondi oppure 10 secondi da quando si preme il pulsante di scatto o scattare immediatamente appena rileva un sorriso.

1. Premere il tasto freccia sinistro ( $\binom{8}{3}$ ) per accedere al menu macro.

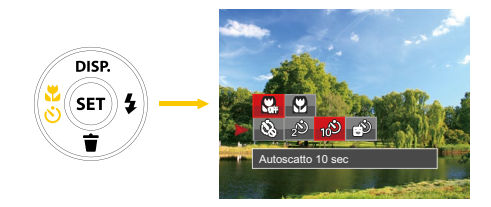

2. Premi i pulsantri Su / Giù per entrare nel menu funzione autoscatto.

- 3. Premere il tasto freccia sinistro/destro per selezionare le 4 sequenti modalità:
	- Autoscatto disattivo Disabilita l'autoscatto.
	-
	- $\circledast$  Autoscatto 2 sec Una sola immagine è acquisita 2 secondi dopo la pressione dell'otturatore.
		- - Autoscatto 10 sec

Una sola immagine è acquisita 10 secondi dopo la pressione dell'otturatore.

- 
- Autoscatto Smile

Premere il tasto otturatore per scattare immediatamente una foto quando si rileva un sorriso.

4. Premere il pulsante (set) per confermare le impostazioni e uscire dal menu.

### <span id="page-34-0"></span>Impostazione EV

Il menu funzioni EV della fotocamera consiste in regolazione EV (regolabile in MD Modalità) e regolazione ISO (regolabile in M Modalità). Con l'appropriata regolazione di funzione, l'utente può scattare foto con risultati migliori.

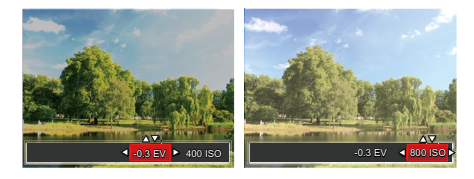

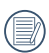

Si prega di far riferimento alla pag 25 del manuale d'uso per le fasi operative di impostazione EV.

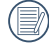

L'intervallo di regolazione dei valori di esposizione va da EV - 2.0 a EV + 2.0.

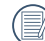

La funzione ISO permette di impostare la sensibilità alla luce del sensore della fotocamera sulla base della luminosità della scena. Per migliorare le prestazioni in ambienti bui, è necessario un valore ISO più alto. D'altra parte, in condizioni di forte illuminazione p necessario un valore ISO più basso.

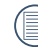

Le opzioni ISO sono automatica, 80, 100, 200, 400, 800 e 1600.

La vostra fotocamera è dotata di due tipi di zoom: zoom ottico e zoom digitale. Premere il pulsante Zoom della fotocamera per eseguire uno zoom avanti o indietro sul soggetto mentre si fa una foto.

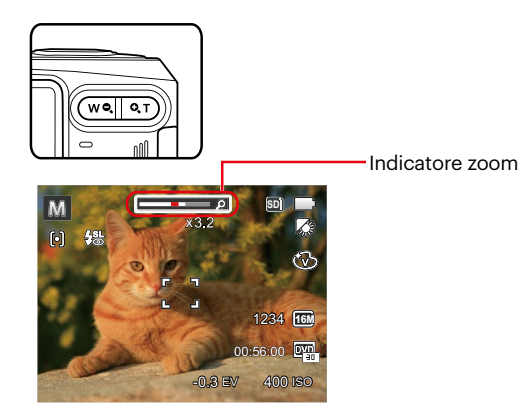

Quando si raggiunge il punto critico dello zoom digitale/ottico,la telecamera fermerà lo zoom temporaneamente; se lo rilasci e premi il pulsante Zoom di nuovo, otterrai automaticamente il passaggio dallo zoom ottico a quello digitale e viceversa.

### <span id="page-35-0"></span>Uso della funzione zoom Usare la registrazione veloce

In modalità Scatto, premere il pulsante icona Registrazione  $\bigodot$  per entrare direttamente in stato di registrazione e registrare.

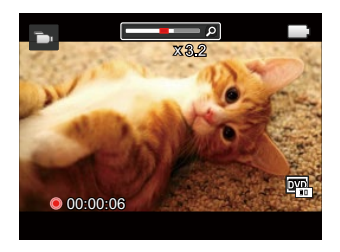

Dopo aver terminato la registrazione, premere il tasto icona Registrazione  $\bigodot$  o di nuovo il tasto Otturatore, potete salvare il video e tornare alla schermata di scatto.
# RIPRODUZIONE

# Guardare le foto ed i filmati

Per visualizzare sullo schermo LCD le foto e le sequenze video acquisite:

- 1. Dopo aver premuto il pulsante  $\overline{a}$ , l'ultima foto o video clip girato apparirà sullo schermo LCD.
- 2. Usare i tasti di navigazione Sinistra/Destra per scorrere tra le foto o le sequenze video archiviate nella memoria interna o nella scheda memoria.
- 3. Per seguire una sequenza video, premere il tasto (sx) per accedere alla modalità di riproduzione filmati.

Durante la riproduzione video, verranno visualizzate le istruzioni operative sul display. Premere i pulsanti appropriati per attivare le funzioni corrispondenti.

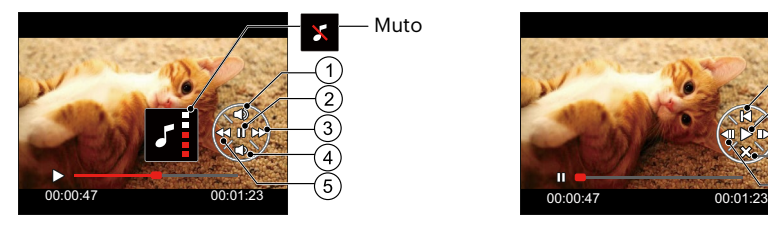

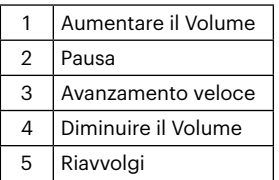

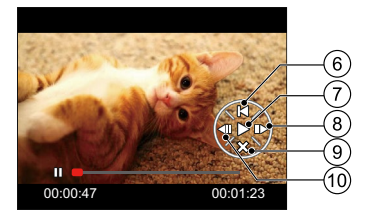

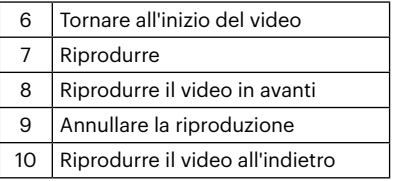

# Visualizzazione di anteprima

In modalità Riproduzione, premere un'estremità del pulsante dello Zoom ( $(\overline{w}$ ) per visualizzare le miniature di foto e video sullo schermo.

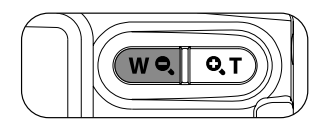

1. Fate scorrere la leva dello zoom per passare tra le miniature in 3 x 3 a 4 x 4 e viceversa.

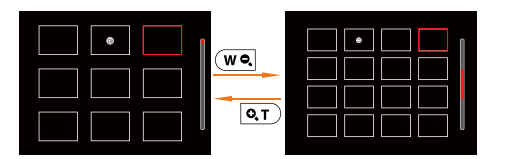

2. Quando viene visualizzata una miniatura 3 x 3 o 4 x 4, premere i tasti freccia per selezionare una foto o una sequenza video da visualizzata.

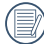

Se l'indicatore D appare sull'LCD, è attualmente mostrato un file di filmato.

Premere il pulsante ( $\widehat{\text{sr}}$ ) per ripristinare l'icona di un'anteprima alla dimensione dell'immagine originale.

# Utilizzo dello zoom durante la riproduzione (solo per le foto)

I pulsanti dello zoom possono anche essere usati durante la riproduzione. Questo consente di ingrandire le foto fino a 8X.

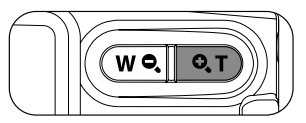

- 1. Premere il tasto sinistro/destro per selezionare un'immagine da ingrandire.
- 2. Premere un'estremità del pulsante Zoom ( $\overline{q}$ T)) per zoomare avanti.
- 3. Nell'angolo in basso a destra dello schermo sarà visualizzato il numero di volte e l'area zoom della foto.

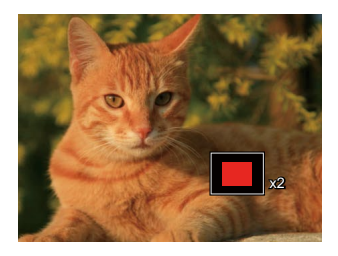

- 4. Premere i tasti freccia per navigare e selezionare una parte dell'immagine da ingrandire.
- 5. Premere il tasto per riportare l'immagine alle sue dimensioni di scala originali.

Le immagini del filmato non possono essere ingrandite.

## Presentazione

Questa impostazione consente visualizzare come una presentazione tutte le immagini archiviate.

- 1. Premi il pulsante  $\left(\blacksquare\right)$  per entrare nella schermata riproduzione.
- 2. Premi il pulsante (ser) per entrare nell'opzione slide.
- 3. Premere il tasto sinistro/destro per selezionare la riproduzione di una presentazione o [Annulla] per tornare alla schermata di riproduzione.

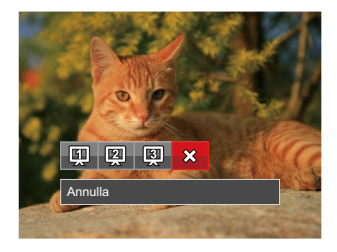

4. Premere il tasto (ser) per confermare l'impostazione.

# Eliminazione di foto e video

In modalità riproduzione, premere il tasto freccia giù ( $\langle \tilde{\mathbf{f}} \rangle$ ) per selezionare foto e video. Per eliminare foto o filmati:

- 1. Premere il pulsante  $\left(\blacksquare\right)$  per passare in modalità riproduzione.
- 2. Premere il tasto freccia sinistro/destro per selezionare foto e video da eliminare.
- 3. Premere il tasto freccia giù ( $\langle \tilde{\cdot} \tilde{\cdot} \rangle$ ) per visualizzare la schermata di eliminazione.

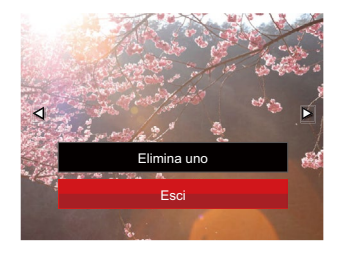

4. Premere il tasto freccia su/giù per selezionare [Elimina uno] o [Esci] e premere il tasto (\*F) per confermare.

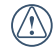

Le foto/sequenze video eliminate non possono essere recuperate.

# USO DEI MENU

# Menu fotografia

# Modalità: M<sub>0</sub>

- 1. In modalità di scatto foto, premere il tasto  $\mathbf{F}$  per accedere al menu di scatto foto.
- 2. Premere il tasto freccia su/giù per selezionare il menu di scatto foto da impostare.
- 3. Premere il tasto freccia sinistro/destro per selezionare il menu di scatto foto da impostare e premere il tasto (set) per confermare.

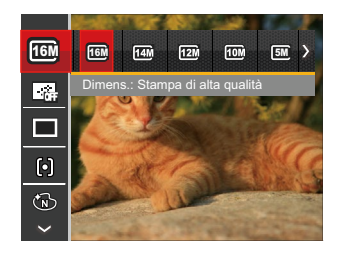

Fare riferimento alle seguenti pagine per i dettagli su ciascuna impostazione.

### **Dimensioni immagine**

L'impostazione delle dimensioni si riferisce alla risoluzione dell'immagine in pixel. Una risoluzione dell'immagine migliore permette di stamparla in dimensioni più grandi senza degradarne la qualità.

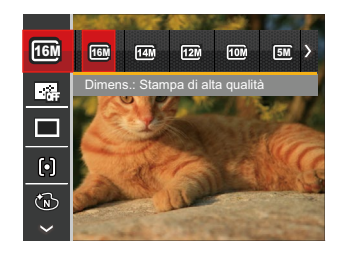

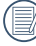

 $\land$  Maggiore è il numero di pixel registrati, migliore diventa la qualità d'immagine. Come diminuisce il numero di pixel registrati, si sarà in grado di registrare più immagini sulla scheda memoria.

### **AF continuo**

Abilitare l'autofocus continuo per consentire la messa a fuoco automatica ininterrotta quando si scattano foto.

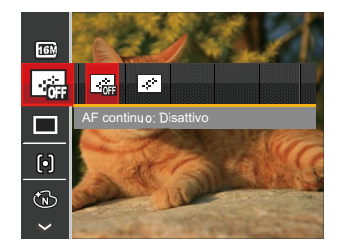

Vi sono 2 opzioni:

- Disattiva
- Attiva

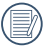

Impostando Continuous AF (AF continuo) su On (Attiva) si ridurrà la durata della batteria.

#### **Scatto continuo**

Usare questa impostazione acquisire una sequenza di scatti.

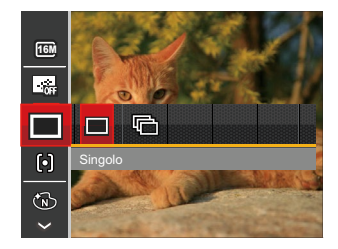

Vi sono 2 opzioni:

- Singolo
- Sequenza scatti

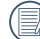

 $\, \backslash \,$  Premere il tasto otturatore per acquisire una sequenza di scatti.

#### **Impostazioni di focalizzazione**

In diverse modalità di scatto foto, è possibile selezionare vari metodi di messa a fuoco.

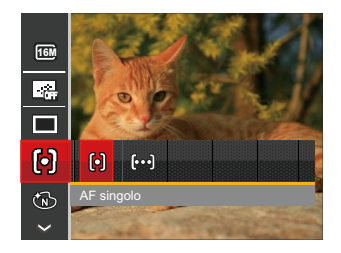

Vi sono 2 opzioni:

- AF singolo: La cornice di fuoco appare al centro dello schermo LCD per mettere a fuoco il soggetto.
- AF multiplo: La fotocamera mette a fuoco automaticamente il soggetto di un'area ampia per trovare il punto di fuoco.

### **Effetto colore**

L'impostazione dei colori dell'immagine può permettere all'utente di selezionare effetti di colore diversi.

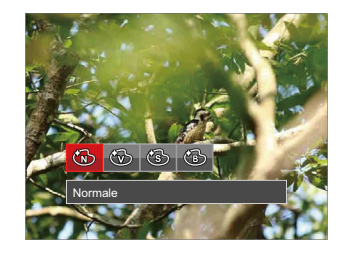

Vi sono 4 opzioni:

- Normale
- Vivace
- Seppia
- Bianco e nero

#### **Impostazione equilibrio bianco**

Il bilanciamento del bianco permette all'utente di regolare la temperatura colore in presenza di diverse sorgenti luminose, per garantire la riproduzione fedele dei colori.

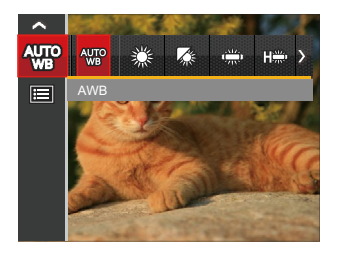

Vi sono 7 opzioni:

- AWB
- Luce diurna
- Nuvoloso
- Fluorescente
- Fluorescente (CWF)
- Incandescente
- BB manuale (Premere a fondo il tasto otturatore per rilevare il valore del bilanciamento del bianco)

#### **Scena**

Selezionare la modalità Scena nella modalità SCN.

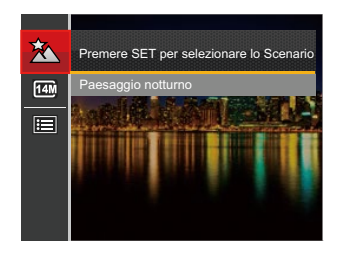

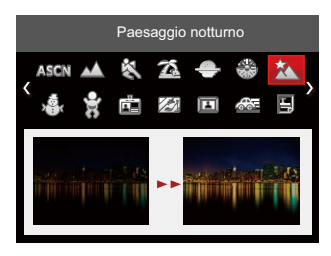

• Menu di scatto nella modalità di scatto (O: Opzionale X: Non opzionale)

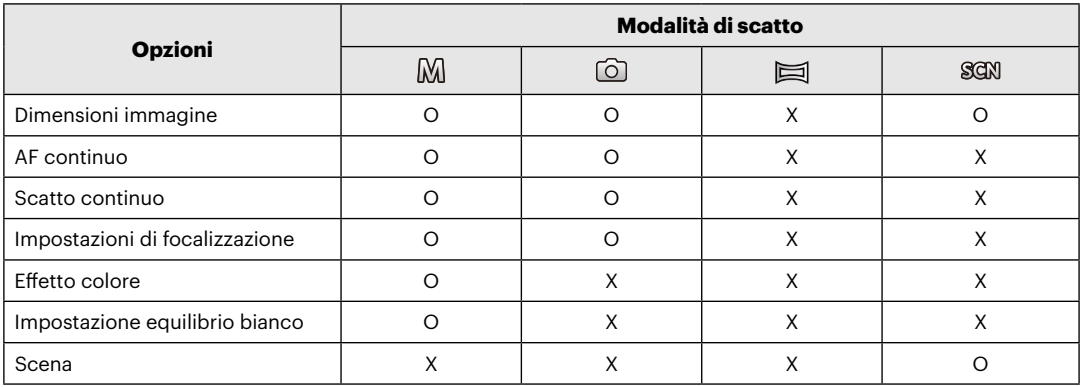

# Menu delle impostazioni di scatto foto

# Modalità: Migores Stem

1. Premere il tasto  $\Box$  in modalità di scatto foto e premere il tasto su/giù per selezionare  $\blacksquare$ .

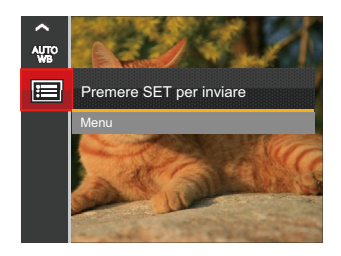

- 2. Premere il tasto  $(F)$  per accedere al menu.
- 3. Premere il tasto freccia su/giù per selezionare  $\Box$ e premere il tasto (ser) o il tasto freccia destro per accedere al menu.
- 4. Premere il tasto freccia su/giù per selezionare la voce da impostare e premere il tasto (ser) o il tasto freccia destro per accedere al menu.
- 5. Premere i tasti freccia su/giù per selezionare la opzione desiderata e premere il tasto (ser) per confermare.

### **Qualità**

È possibile utilizzare l'impostazione Qualità per regolare il rapporto di compressione dell'immagine.

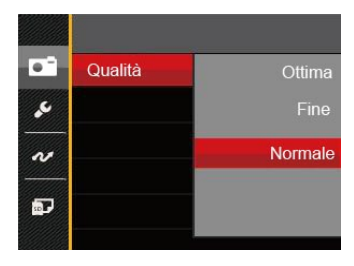

Vi sono 3 opzioni:

- Ottima (16M Dimensioni medie dei file: 4.0 MB)
- Fine (16M Dimensioni medie dei file: 2.5 MB)
- Normale (16M Dimensioni medie dei file: 2.0 MB)

### **Assistenza AF**

In ambienti più scuri, è possibile attivare Assistenza AF per una migliore messa a fuoco.

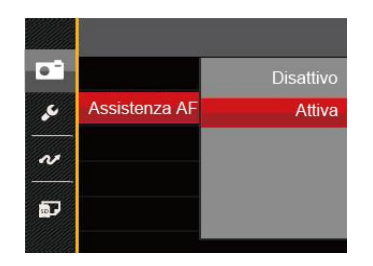

Vi sono 2 opzioni:

- Disattivo
- **•**  Attiva

### **Zoom digitale**

Attivare o disattivare lo zoom digitale.

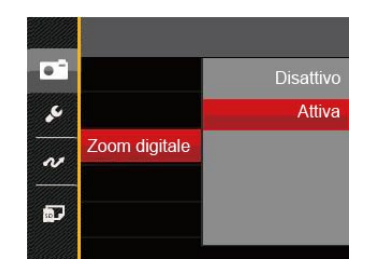

Vi sono 2 opzioni:

- Disattivo
- **•**  Attiva

#### **Stampa della Data**

Accludi una stampa della data/orario sull immagine della foto.

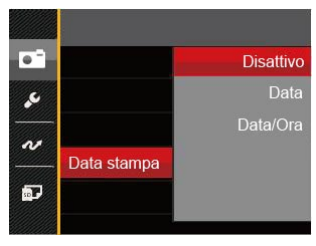

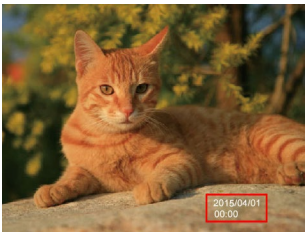

Vi sono 3 opzioni:

- Disattiva
- **•**  Data
- Data/Ora

### **Revisione**

Questa opzione consente di effettuare una revisione rapida delle foto subito dopo lo scatto. Ciascuna foto viene visualizzata sullo schermo LCD in base all'ora selezionata.

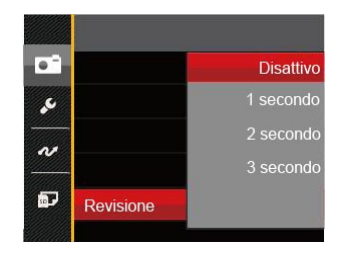

Vi sono 4 opzioni:

- Disattivo
- 1 secondo
- 2 secondo
- 3 secondo

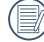

Tempi brevi di revisione rapida miglioreranno durata della batteria.

# Menu Film

### Modalità: Du

1. Premere il tasto  $(\overline{m_{\text{ODE}}}$ , selezionare la modalità  $\overline{\Gamma}$ n e premere il tasto  $\Box$ ) per accedere al menu Film.

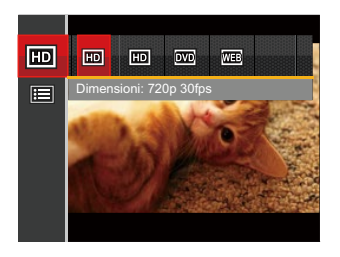

- 2. Premere il tasto freccia su/giù per selezionare il menu Film da impostare.
- 3. Premere il tasto freccia sinistro/destro per selezionare il menu Film da impostare e premere il tasto (set) per confermare.

### **Qualità video**

Impostare la risoluzione dell'immagine durante la registrazione video.

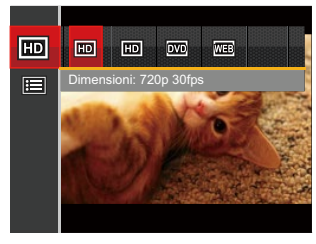

I requisiti per la lettura e scrittura veloce della scheda SD per la registrazione dei pixel di grandi immagini:

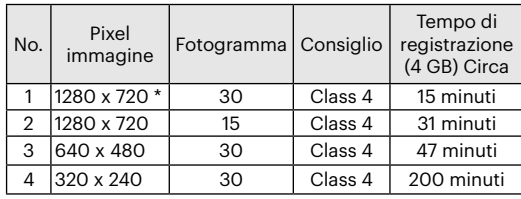

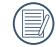

\* Il tempo di registrazione più lungo è di 29 minuti in una sola volta.

# Menu delle impostazioni di Film

### Modalità: m

- 1. Premere il tasto (MODE), selezionare la modalità  $\bigcap p$ e premere il tasto  $\mathbf{F}$  per accedere al menu Film.
- 2. Premere il tasto freccia su/giù per selezionare  $\blacksquare$  e premere il tasto (set) per accedere al menu.

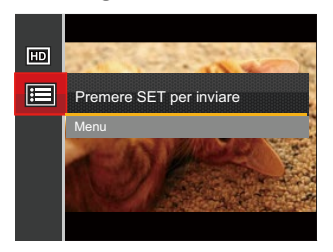

- 3. Premere il tasto freccia su/giù per selezionare  $\square$ e premere il tasto (set) o il tasto freccia destro per accedere al menu.
- 4. Selezionare le voci da impostare e premere il tasto freccia (SET) o il tasto freccia destro per accedere al menu.
- 5. Premere i tasti freccia su/giù per selezionare la opzione desiderata e premere il tasto (ser) per confermare.

### **Zoom digitale**

Attivare o disattivare lo zoom digitale.

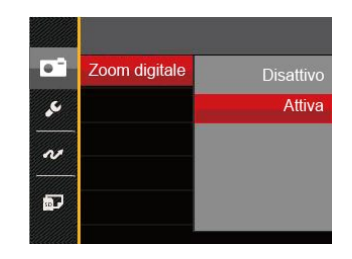

Vi sono 2 opzioni:

- Disattivo
- Attiva

# Menu di riproduzione

- 1. Premere il tasto  $\Box$  per visualizzare la schermata di riproduzione e premere il tasto  $\Box$  per accedere al menu.
- 2. Premere il tasto freccia su/giù per selezionare la riproduzione da impostare e premere il tasto (sn) per accedervi.
- 3. Premere i tasti freccia sinistro/destro per selezionare la opzione desiderata e premere il tasto (sr) per confermare.

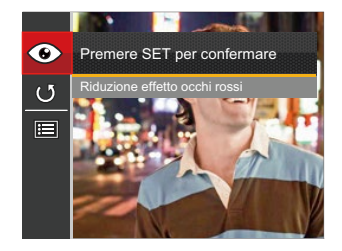

Fare riferimento alle seguenti pagine per i dettagli su ciascuna impostazione.

### **Riduzione Effetto Occhi Rossi**

Usare questa impostazione per rimuovere gli occhi rossi nelle foto.

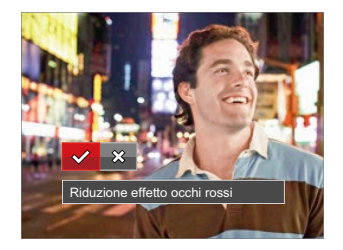

Vi sono 2 opzioni:

- Riduzione effetto occhi rossi
- Annulla

#### **Ruota**

Usare questa impostazione per cambiare l'orientamento dell'immagine.

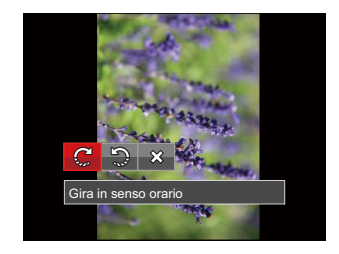

Vi sono 3 opzioni:

- Gira in senso orario
- Gira in senso antiorario
- Annulla

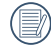

La foto panoramica e il video non possono essere ruotati.

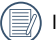

Il file ruotato sostituirà quello originale.

# Menu delle impostazioni di riproduzione

- 1. Premere il tasto  $\Box$  per visualizzare la schermata di riproduzione, premere il tasto  $\Box$  e premere il tasto su/  $q$ iù per selezionare  $\blacksquare$ .
- 2. Premere il tasto (ser) per accedere al menu.

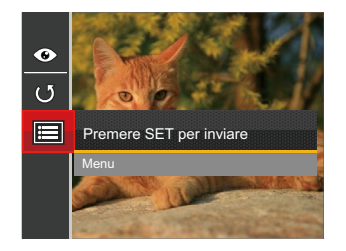

- 3. Premere il tasto freccia su/giù per selezionare  $\blacktriangleright$  e premere il tasto  $\mathfrak{so}$  o il tasto freccia destro per accedere al menu.
- 4. Premere il tasto freccia su/giù per selezionare la voce da impostare e premere il tasto (EF) o il tasto freccia destro per accedere al menu.
- 5. Premere i tasti freccia su/giù per selezionare la opzione desiderata e premere il tasto  $\overline{\text{sn}}$  per confermare.

Consultare le sezioni seguenti per le istruzioni dettagliate sulle varie opzioni del menu.

### **Proteggi**

Per evitare che le foto o i filmati vengano eliminati accidentalmente, usare questa impostazione per bloccare uno o tutti i file.

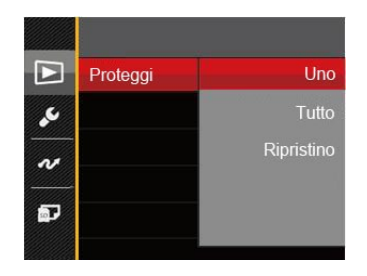

Sono disponibili 3 menu secondari:

- Uno: Blocca la foto o il video selezionati se non sono protetti; sblocca la foto o il video selezionati se sono protetti.
- Tutto: Blocca tutte le foto o i video.
- Ripristino: Annulla tutte le foto o i video bloccati.

#### **Elimina**

È possibile eliminare uno o tutti i file fotografici/video.

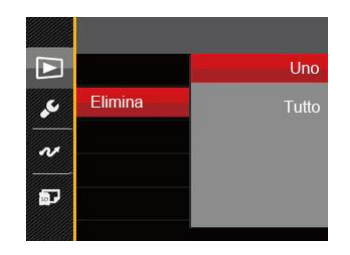

Sono disponibili 2 menu secondari:

- Uno: Eliminare una foto o un video.
- Tutto: Elimina tutte le foto o i video.

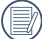

L'indicatore " $\odot$ " significa che un file è protetto. Bisogna rimuovere la protezione del file prima che un file possa essere eliminato.

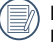

L'eliminazione dei file causa che le impostazioni DPOF vengano azzerate.

### **DPOF**

Il protocollo DPOF consente di registrare una selezione d'immagini da stampare e salverà la selezione nella scheda memoria; così si può portare la scheda presso un laboratorio e stampare le foto senza dover specificare quali foto stampare.

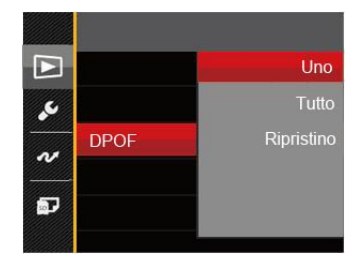

Vi sono 3 opzioni:

- $\cdot$  Uno
- Tutto
- Ripristino

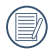

Per la stampa è necessaria una stampante che supporti il formato DPOF.

### **Ritaglia**

L'impostazione Taglia vi permette di tagliare le foto e salvarle come nuove immagini.

- 1. Premere il tasto freccia su/giù per selezionare  $[Ritaglia]$  e premere il tasto  $(Fi)$  o il tasto freccia destro per accedere al menu.
- 2. Seleziona "Si" per confermare il taglio, usa la leva dello zoom e i pulsanti direzionali per selezionare la parte da tagliare e ottenere la foto richiesta.

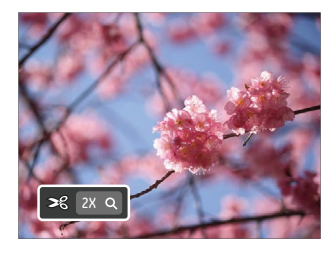

3. Premere il tasto (ser) per visualizzare il messaggio [Salvare le modifiche?]. Selezionare [ $\sqrt{ }$ ] per modificare e salvare la foto. Selezionare [ $\%$ ] per annullare le modifiche e tornare alla schermata del messaggio di ritaglio.

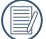

L'immagine non può essere nuovamente ritagliata quando è stata ritagliata a 640 X 480.

# Menu Configurazione

- 1. Premere il tasto  $\Box$  in qualsiasi modalità e premere il tasto su/giù per selezionare  $\Box$ .
- 2. Premere il tasto (ser) per accedere al menu.
- 3. Premere il tasto freccia su/giù per selezionare  $\blacktriangleright$  e premere il tasto (set) o il tasto freccia destro per accedere al menu.

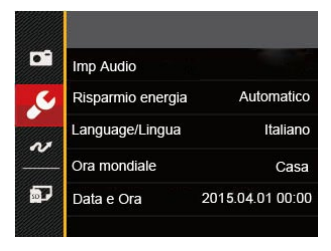

- 4. Premere il tasto freccia su/giù per selezionare la voce da impostare e premere il tasto  $\overline{sp}$  o il tasto freccia destro per accedere al menu.
- 5. Premere i tasti freccia su/giù per selezionare la opzione desiderata e premere il tasto (sET) per confermare.

Fare riferimento alle seguenti pagine per i dettagli su ciascuna impostazione.

#### **Imp Audio**

Per cambiare questa impostazione:

- 1. Selezionare [Imp Audio] nel menu delle impostazioni di base. Premere il tasto (ser) o il tasto freccia destro per accedere al menu.
- 2. Premere il tasto freccia sinistro/destro per selezionare un'opzione.

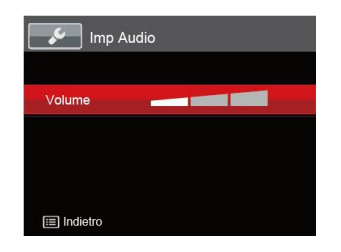

3. Premere il tasto (ser) per confermare.

### **Risp. energ.**

Questa impostazione consente di conservare l'energia ed ottenere la massima durata della batteria Attenersi alle fasi che seguono per spegnere automaticamente lo schermo LCD e la fotocamera dopo un intervallo d'inattività.

- 1. Selezionare [Risparmio energia] nel menu delle impostazioni di base. Premere il tasto (ser) o il tasto freccia destro per accedere al menu.
- 2. Premere il tasto freccia su/giù per selezionare un'opzione.

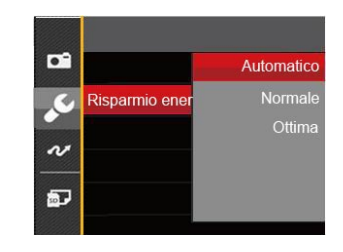

3. Premere il tasto (ser) per confermare.

#### **Language/Lingua**

Fare riferimento alla sezione "Ripristino della lingua" a pagina 18.

#### **Fuso orario**

L'impostazione del fuso orario è una funzione utile durante i viaggi all'estero. Questa funzione abilita a visualizzare sullo schermo LCD l'ora locale quando ci si trova all'estero.

- 1. Selezionare [Ora mondiale] nel menu delle impostazioni di base. Viene visualizzata la schermata Ora mondiale.
- 2. Premere il tasto su/giù per selezionare i campi relativi al luogo di partenza ( $\binom{?}{1}$ ) e di destinazione ( $\binom{?}{2}$ ).
- 3. Premere il tasto freccia sinistro/destro per selezionare una città situata nello stesso fuso orario del campo. Premere il tasto (set) per confermare le impostazioni.

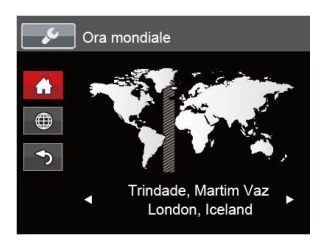

### **Data/Ora**

Fare riferimento alla sezione "Ripristino di Data/Ora" a pagina 19.

## File/programma

#### **Formattazione**

Notare: la formattazione vi permette di eliminare tutto il contenuto della scheda di memoria e memoria incorporata, comprese le foto e i file di filmati protetti.

Per usare questa impostazione:

- 1. Premere il tasto  $\Box$ , premere il tasto freccia su/ giù per selezionare  $\blacksquare$  e premere il tasto  $\mathsf{S}\mathsf{F}$  per accedere al menu.
- 2. Premere il tasto freccia su/giù per selezionare e premere il tasto (set) o il tasto freccia destro per accedere al menu.
- 3. Premere il tasto freccia su/giù per selezionare  $[Formata]$  e premere il tasto  $(s_n)$ o il tasto freccia destro per accedere al menu.
- 4. Premere i tasti freccia su/giù per selezionare [Si] o  $[No]$  e premere il tasto  $(s_{ET})$  per confermare.

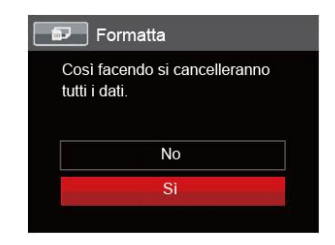

5. Se si seleziona [Si], la fotocamera formatta la memoria.

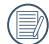

Quando la scheda di memoria non è stata inserita nella fotocamera, formattare la memoria incorporata; quando c'è una scheda di memoria solo quest'ultima può essere formattata.

### **Copy to Card**

Usare questa impostazione per copiare sulla scheda memoria i file archiviati nella memoria interna.

- 1. Premere il tasto  $\Box$ , premere il tasto freccia su/giù per selezionare  $\Box$  e premere il tasto  $\Box$  per accedere al menu.
- 2. Premere il tasto freccia su/giù per selezionare  $\overline{a}$  e premere il tasto  $F(x)$  o il tasto freccia destro per accedere al menu.
- 3. Premere il tasto freccia su/giù per selezionare [Copia su scheda] e premere il tasto  $F$ o il tasto freccia destro per accedere al menu.
- 4. Premere i tasti freccia su/giù per selezionare [Si] o [No] e premere il tasto (st) per confermare.

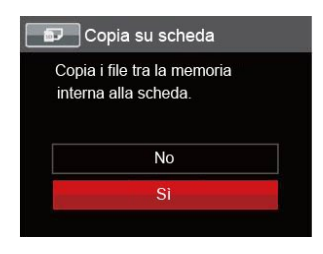

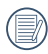

Se no avere una carta nel camera, no puo indicare la funzione.

#### **Nome File**

Una volta scattata una foto o acquisito un filmato, la fotocamera lo salverà come file e lo farà terminare con un numero seriale. È possibile usare questo elemento per scegliere se il file deve essere numerato in serie o se deve iniziare con 1 ed essere salvato in un'altra cartella sulla scheda di memoria.

- 1. Premere il tasto  $\mathbf{F}$ ), premere il tasto freccia su/giù per selezionare  $\mathbf{F}$  e premere il tasto  $\mathbf{F}$ ) per accedere al menu.
- 2. Premere il tasto freccia su/giù per selezionare  $\overline{a}$  e premere il tasto (III) o il tasto freccia destro per accedere al menu.
- 3. Premere il tasto freccia su/giù per selezionare [Nome File] e premere il tasto <sup>(ser</sup>) o il tasto freccia destro per accedere al menu.
- 4. Premere i tasti freccia su/giù per selezionare [Si] o [No] e premere il tasto per confermare.

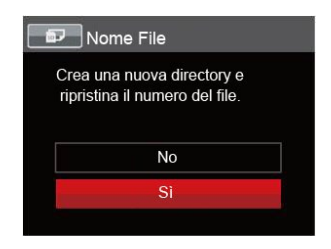

#### **Ripristino**

Usare questa impostazione per ripristinare la fotocamera sulle impostazioni predefinite.

- 1. Premere il tasto  $\Box$ , premere il tasto freccia su/giù per selezionare  $\Box$  e premere il tasto  $\Box$  per accedere al menu.
- 2. Premere il tasto freccia su/giù per selezionare  $\overline{a}$  e premere il tasto  $\overline{m}$  o il tasto freccia destro per accedere al menu.
- 3. Premere il tasto freccia su/giù per selezionare [Ripristino] e premere il tasto (ser) o il tasto freccia destro per accedere al menu.
- 4. Premere i tasti freccia su/giù per selezionare [Si] o [No] e premere il tasto (st) per confermare.

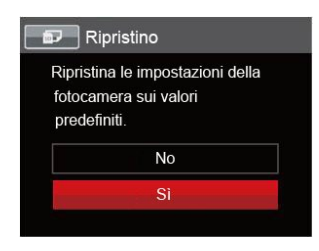

#### **Versione FW (versione Firmware)**

Usare questa impostazione per vedere la versione corrente del firmware della fotocamera.

- 1. Premere il tasto  $\Box$ , premere il tasto freccia su/giù per selezionare  $\Box$  e premere il tasto  $\Box$  per accedere al menu.
- 2. Premere il tasto freccia su/giù per selezionare  $\overline{a}$  e premere il tasto  $\overline{a}$  o il tasto freccia destro per accedere al menu.
- 3. Premere il tasto freccia su/giù per selezionare [Versione firmware] e premere il tasto <sup>(ser</sup>) o il tasto freccia destro per accedere al menu.

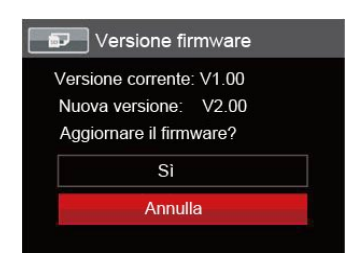

4. Se vi è una nuova versione firmware nella scheda SD, selezionare [Sì] per aggiornare.

# **TRASMISSIONE**

# Collegamento al PC

Puoi usare il cavo micro USB per collegare la fotocamera per copiare (trasmettere) le foto al computer.

#### **Impostazione della modalità USB**

Poiché la porta micro USB della fotocamera può essere impostata sia per il collegamento al PC sia per il collegamento alla stampante, le fasi che seguono consentono di assicurarsi che la fotocamera sia configurata in modo corretto per eseguire il collegamento al PC.

- 1. Premere il tasto  $\mathbf{F}$ ), premere il tasto freccia su/giù per selezionare  $\mathbf{F}$  e premere il tasto  $\mathbf{F}$  per accedere al menu.
- 2. Premere il tasto freccia su/giù per selezionare  $\alpha$  e premere il tasto  $\sin$  o il tasto freccia destro per accedere al menu.
- 3. Premere il tasto freccia su/giù per selezionare [USB] e premere il tasto  $\overline{sp}$  o il tasto freccia destro per accedere al menu.
- 4. Premere i tasti freccia su/giù per selezionare [PC] e premere il tasto (ser) per confermare.

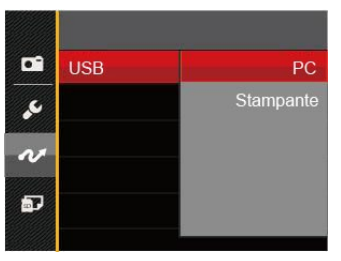

### **Trasferire i file al PC**

Il computer rileverà automaticamente la fotocamera come una unità rimovibile. Fare doppio clic sull'icona Risorse del computer del desktop per trovare l'unità rimovibile e copiare le cartelle ed i file dell'unità in una directory del PC, come si copia qualsiasi altra cartella o file.

Usando il cavo micro USB si possono trasferire le foto ed i video acquisiti al PC. Attenersi alle fasi che seguono per collegare la fotocamera al PC.

- 1. Assicurarsi che sia la fotocamera, sia il PC siano accesi.
- 2. Collegare una estremità dell'adattatore USB fornito in dotazione alla porta micro USB della fotocamera.
- 3. Collegare l'altra estremità del cavo ad una porta USB disponibile del PC.

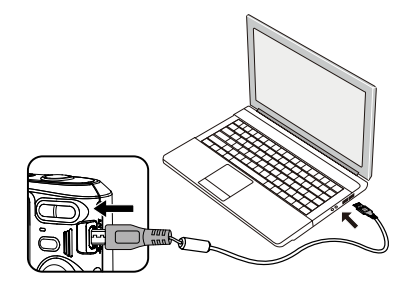

4. Al termine della trasmissione, scollegare il cavo micro USB in base alle istruzioni specificando come rimuovere i dispositivi USB in modo sicuro.

## Sistema video

Usare questa caratteristica per passare dal sistema video NTSC a PAL e viceversa.

- 1. Premere il tasto  $\Box$ , premere il tasto freccia su/giù per selezionare  $\Box$  e premere il tasto  $\Box$  per accedere al menu.
- 2. Premere il tasto freccia su/giù per selezionare  $\mathcal{N}$ e premere il tasto  $(\overline{m})$ o il tasto freccia destro per accedere al menu.
- 3. Premere il tasto freccia su/giù per selezionare [Sistema TV] e premere il tasto (ser) o il tasto freccia destro per accedere al menu.
- 4. Premere i tasti freccia su/giù per selezionare [NTSC] o [PAL] e premere il tasto (set) per confermare.

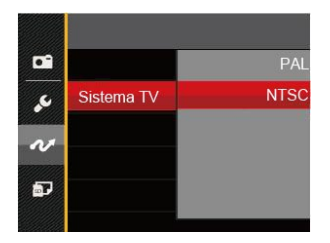

Il sistema di uscita video è modificato in base al cambiamento della lingua selezionata.

NTSC: Inglese, Cinese (Tradizionale), Giapponese, Francese, Coreano, Russo, Vietnamita, Greco, Ungherese

PAL: Tedesco, Spagnolo, Italiano, Cinese (Semplificato), Portoghese, Svedese, Danese, Finlandese, Indonesiano, Norvegese, Olandese, Turco, Polacco, Tailandese, Croato, Ceco, Arabo, Hindi

# Collegamento ad una stampante compatibile PICTBRIDGE™

La tecnologia PICTBRIDGE™ consente la stampa delle foto salvate nella scheda di memoria dalla stampante. PictBridge Per sapere se una stampante è compatibile PICTBRIDGE™, cercare il logo PICTBRIDGE™ sulla confezione, oppure controllare le specifiche nel Manuale. Con la funzione PICTBRIDGE™ della fotocamera si possono stampare le foto acquisite direttamente su una stampante compatibile PICTBRIDGE™ usando il cavo micro USB fornito in dotazione, senza usare un PC.

#### **Impostazione della modalità USB**

Poiché la porta micro USB della fotocamera può essere impostata sia per il collegamento al PC sia per il collegamento alla stampante, le fasi che seguono consentono di assicurarsi che la fotocamera sia configurata in modo corretto per eseguire il collegamento alla stampante. per eseguire il collegamento alla stampante.

- 1. Premere il tasto  $\blacksquare$ ), premere il tasto freccia su/ giù per selezionare  $\blacksquare$  e premere il tasto  $\mathsf{F}(\mathsf{F})$  per accedere al menu.
- 2. Premere il tasto freccia su/giù per selezionare  $\sim$ e premere il tasto (ser) o il tasto freccia destro per accedere al menu.
- 3. Premere il tasto freccia su/giù per selezionare [USB] e premere il tasto (set) o il tasto freccia destro per accedere al menu.
- 4. Premere i tasti freccia su/giù per selezionare [Stampante] e premere il tasto (ser) per confermare.

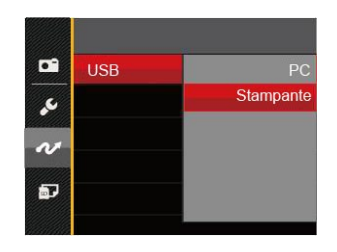

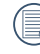

Una volta resettata la fotocamera, passerà automaticamente alla modalità PC dalla modalità USB.

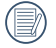

Fare riferimento alla sezione "Uso del menu PICTBRIDGE™" a pagina 69.

#### **Collegamento della stampante**

- 1. Assicurarsi che sia la fotocamera, sia la stampante siano accese.
- 2. Collegare una estremità del cavo micro USB fornito in dotazione alla porta micro USB della fotocamera.
- 3. Collegare l'altra estremità del cavo alla porta USB della stampante.

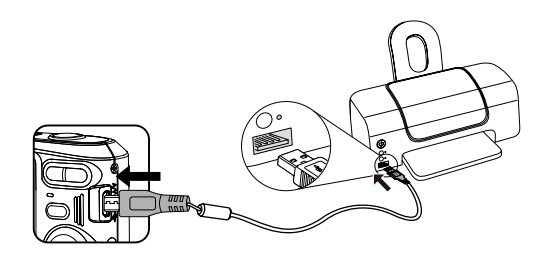

Se la fotocamera non è collegata ad una stampante compatibile PICTBRIDGE™, sullo schermo LCD appare il seguente messaggio.

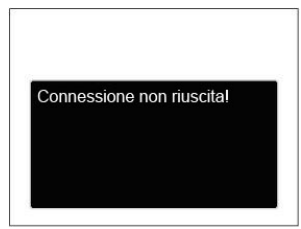

Il precedente messaggio d'errore appare anche se la modalità USB è impostata in modo scorretto; in questo caso bisogna scollegare il cavo USB, controllare le impostazioni della modalità USB, assicurarsi che la stampante sia accesa e provare a ricollegare il cavo USB.

# Uso del menu PICTBRIDGE™

Dopo avere impostato la modalità USB su Stampante, appare il menu PICTBRIDGE™.

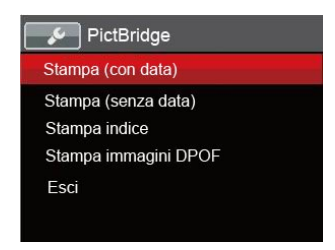

Premere il tasto freccia su/giù per selezionare una voce del menu e premere il tasto (se) o il tasto freccia destro per accedere alla voce.

Fare riferimento alle sezioni che seguono per altre informazioni dettagliate su ciascuna impostazione.

#### **Stampa (con data)**

Se la data e l'ora delle fotocamera sono state impostate, la data sarà salvata insieme alle foto acquisite. Le foto possono essere stampate con la data attenendosi alle fasi che seguono.

1. Nel menu PICTBRIDGE™, selezionare [Stampa (con data)] per visualizzare la schermata di seguito.

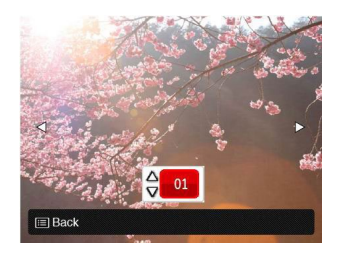

2. Premere il tasto freccia sinistro/destro per selezionare una foto da stampare.

- 3. Premere il tasto freccia su/giù per selezionare il numero di copie per la foto attualmente visualizzata.
- 4. Premere il tasto  $(s)$ ed appare la schermata che segue.

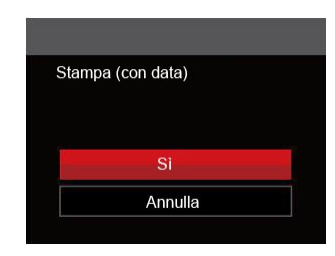

5. Selezionare [Sì] e premere il tasto (ser) per confermare; Selezionare [Annulla] e premere il tasto (set) per annullare la stampa.

### **Stampa (senza data)**

Usare questa impostazione per stampare le foto senza data.

1. Nel menu PICTBRIDGE™, selezionare [Stampa (senza data)] per visualizzare la schermata di seguito.

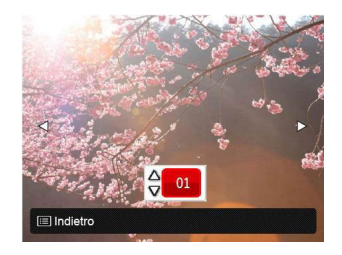

- 2. Premere il tasto freccia sinistro/destro per selezionare una foto da stampare.
- 3. Premere il tasto freccia su/giù per selezionare il numero di copie per la foto attualmente visualizzata.

4. Premere il tasto (set) ed appare la schermata che segue.

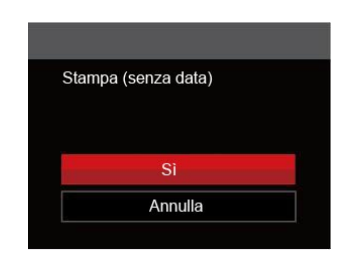

5. Selezionare [Sì] e premere il tasto (ser) per confermare; Selezionare [Annulla] e premere il tasto (set) per annullare la stampa.
#### **Stampa indice**

Con questa funzione è possibile stampare tutte le foto della fotocamera.

1. Nel menu PICTBRIDGE™, selezionare [Stampa indice] per visualizzare la schermata di seguito.

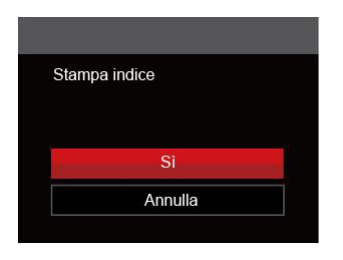

2. Selezionare [Sì] e premere il tasto (ser) per confermare; Selezionare [Annulla] e premere il tasto (set) per annullare la stampa.

### **Stampa immagini DPOF**

Per usare la stampa DPOF, in precedenza è necessario eseguire la selezione di foto da stampare usando l'impostazione DPOF. Fare riferimento alla sezione "DPOF" a pagina 55.

1. Nel menu PICTBRIDGE™, selezionare [Stampa immagini DPOF] per visualizzare la schermata di seguito.

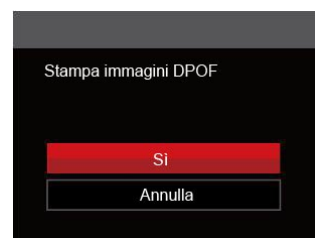

2. Selezionare [Sì] e premere il tasto (ser) per confermare; Selezionare [Annulla] e premere il tasto (ser) per annullare la stampa.

### **Esci**

Selezionare [Esci] per uscire dal menu PICTBRIDGE™. A questo punto, sullo schermo viene visualizzato il messaggio [Rimuovere il cavo USB!].

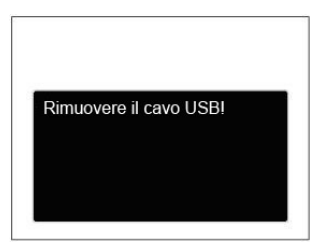

Scollegare il cavo micro USB dalla fotocamera e dalla stampante.

# APPENDICI

### Specifiche

(13)

"Il design e le specifiche sono soggette a cambiamenti senza preavviso."

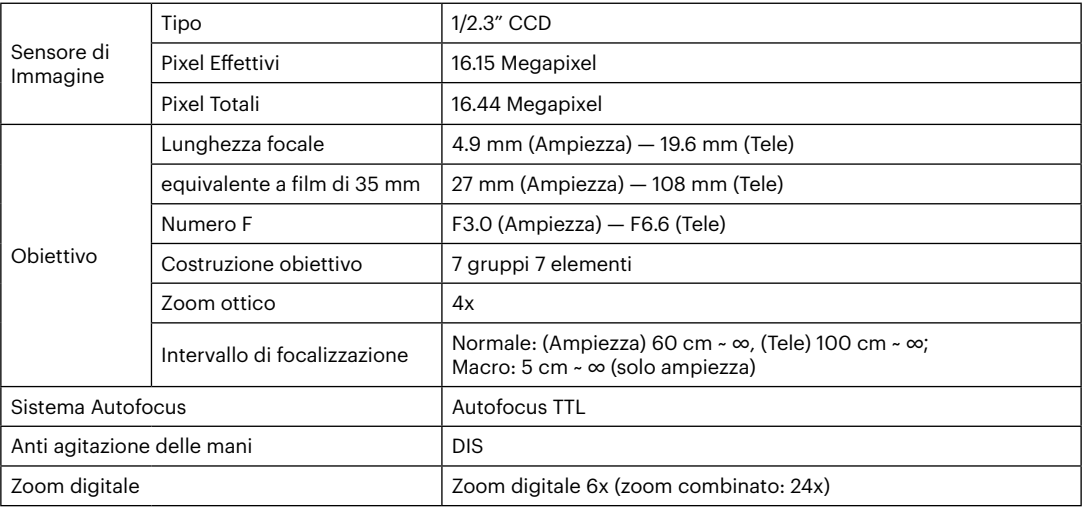

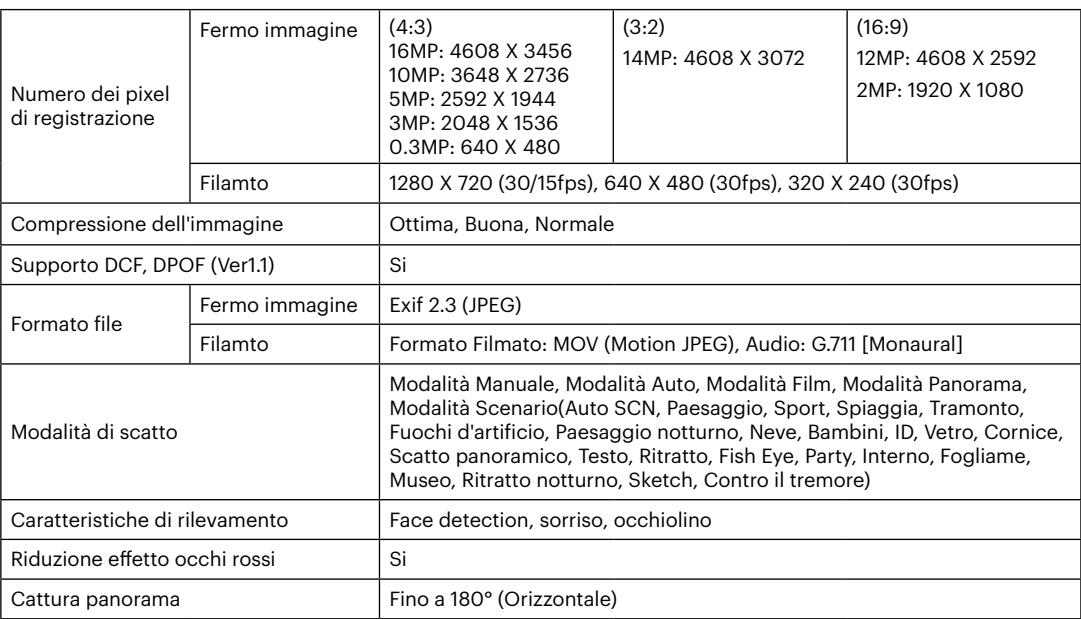

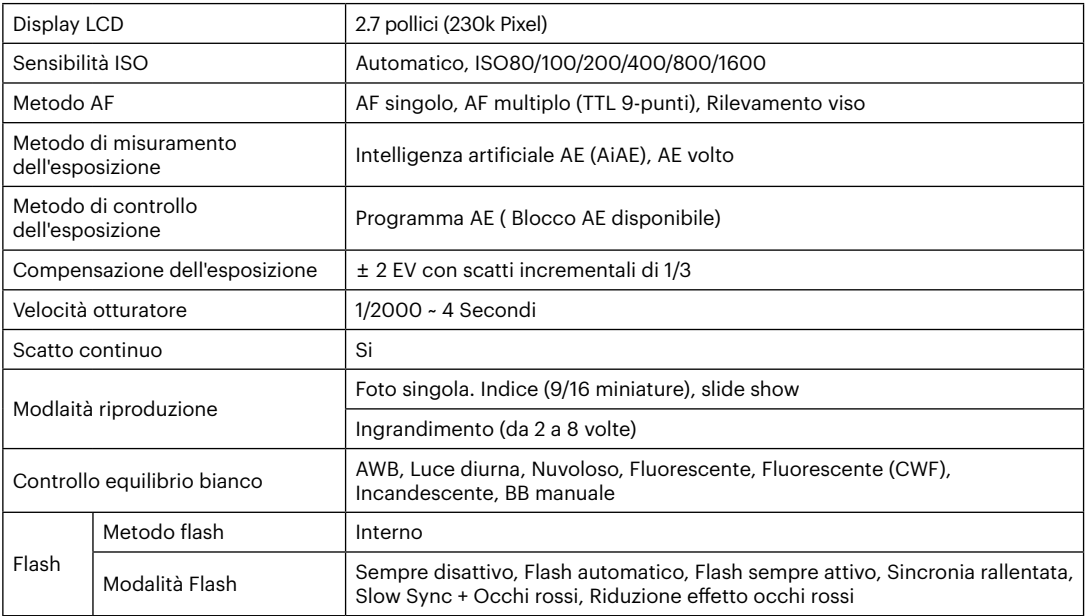

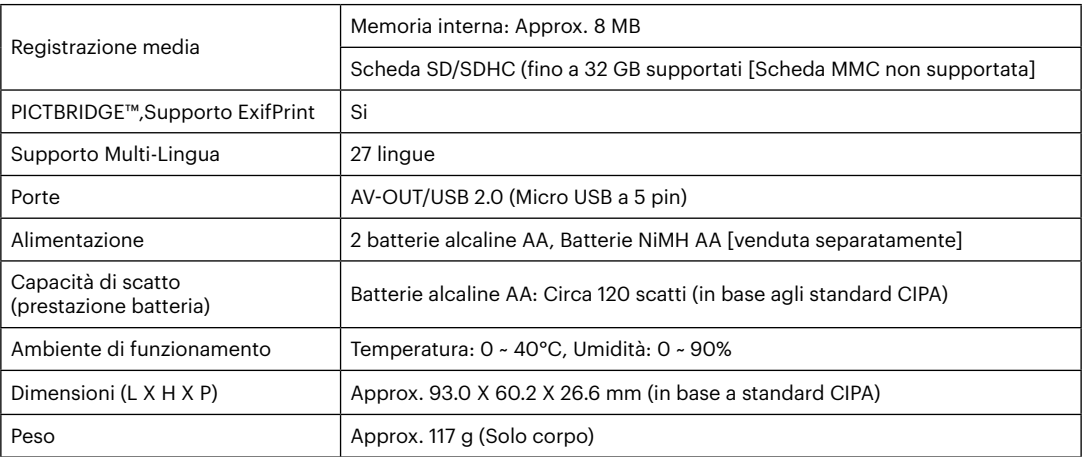

## Richieste e messaggi di avviso

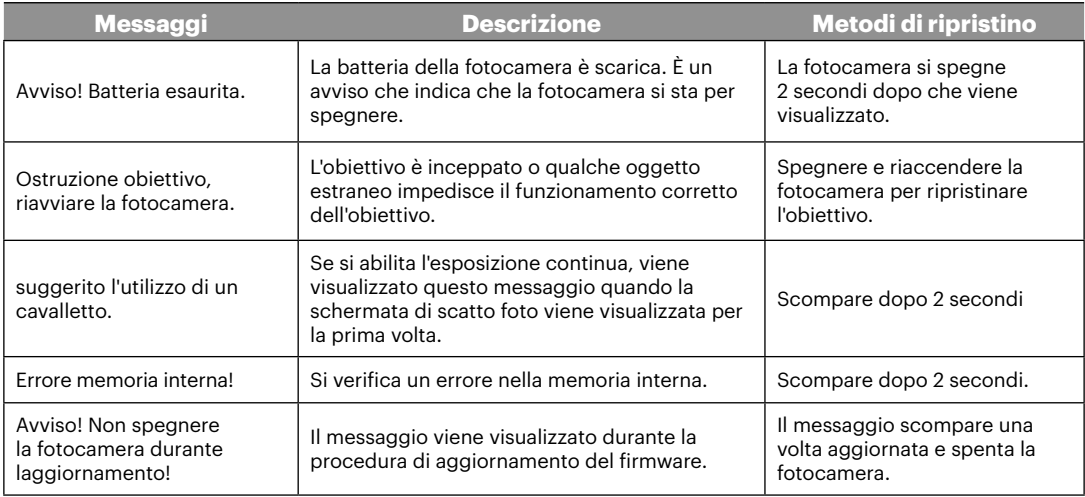

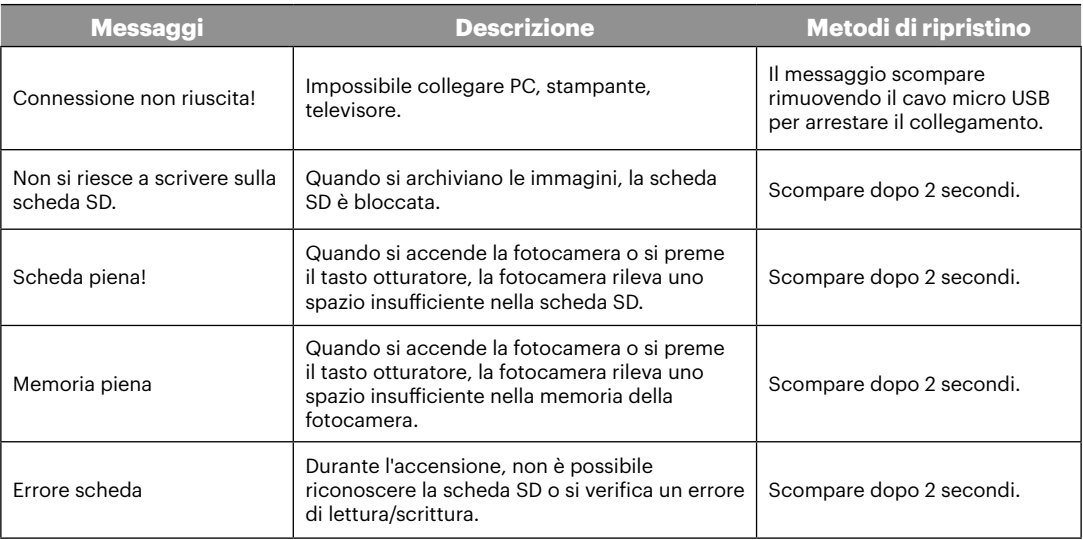

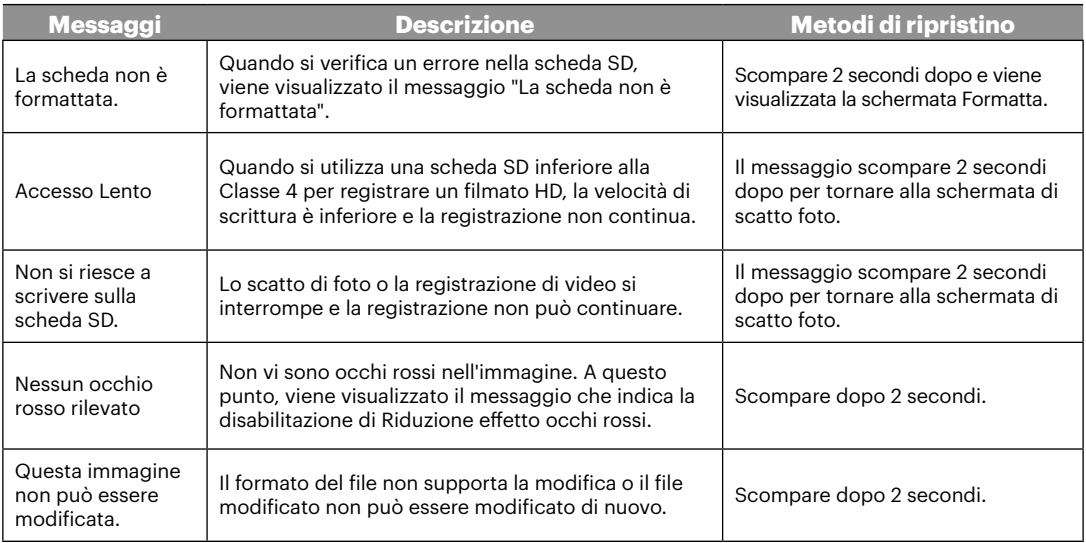

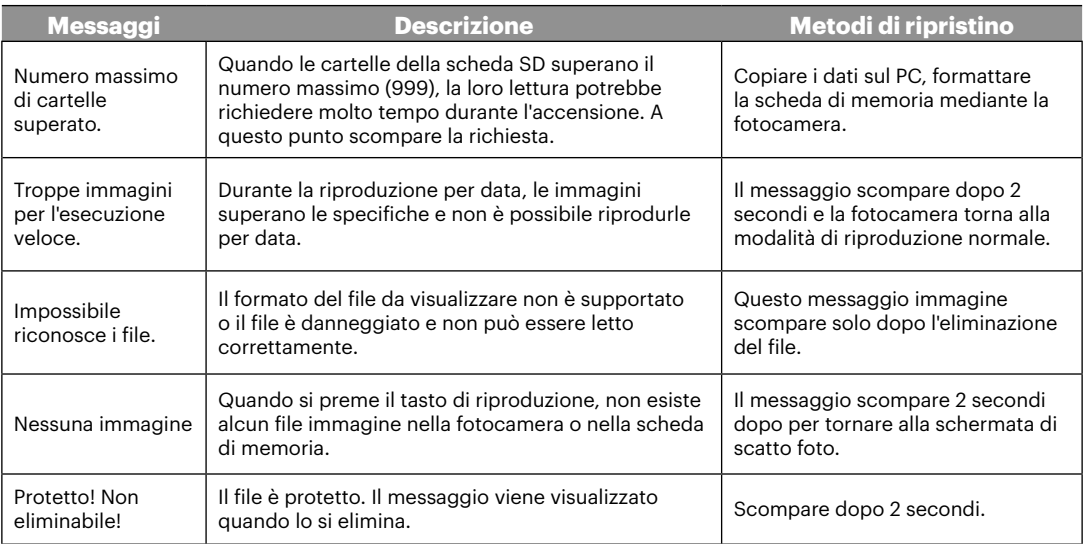

## Risoluzione dei problemi

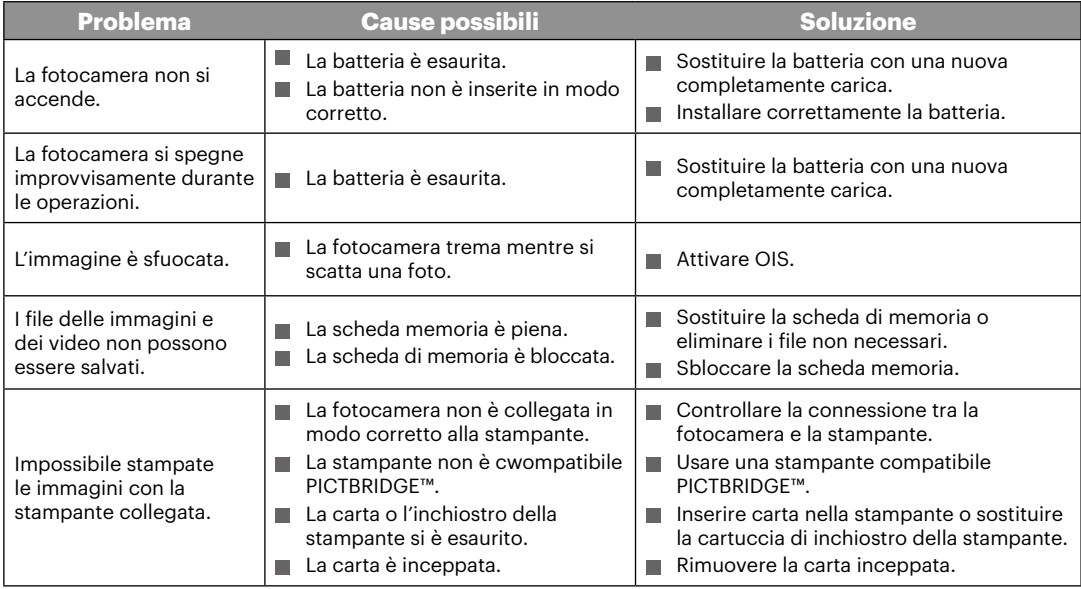

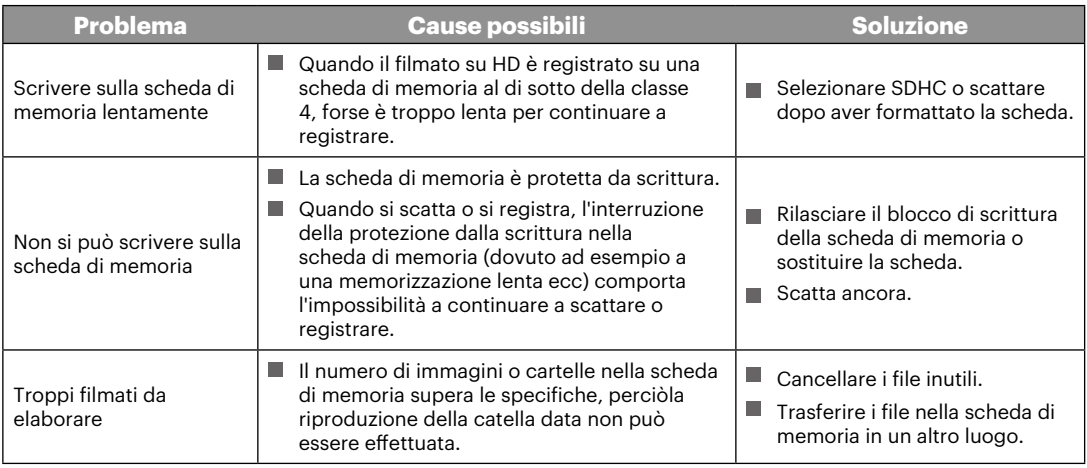

© 2019 JK Imaging Ltd. All Rights Reserved.

Il marchio Kodak, logo ed il trade dress Kodak sono usati sotto licenza di Eastman Kodak Company.

Tutti gli altri loghi, prodotti o nomi aziendali a cui ci si riferisce in questo documento sono nomi commerciali, marchi commerciali o marchi registrati di chi li detiene. I detentori non sono affiliati a JK Imaging Ltd., ai nostri prodotti o al nostro sito Web.

JK Imaging Ltd., 17239 So. Main Street, Gardena, CA 90248 USA

kodakpixpro.com

Made in Myanmar

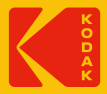